# **E. Βασικά στοιχεία χρήσης του προγράµµατος επεξεργασίας παρουσιάσεων MICROSOFT OFFICE POWERPOINT 2003**

### **Ελευθέριος Αθ. Παπαθανασίου**

**Καθηγητής Επιχειρηµατικής Πληροφορικής. Τµήµα Οργάνωσης και ∆ιοίκησης Επιχειρήσεων Οικονοµικό Πανεπιστήµιο Αθηνών**

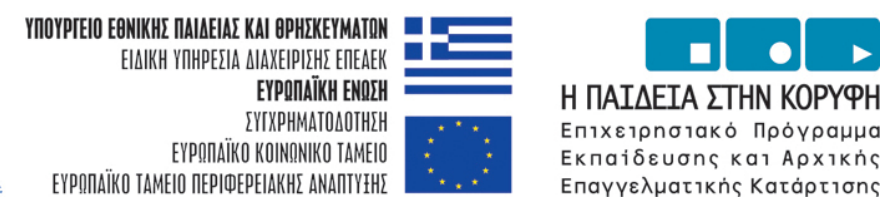

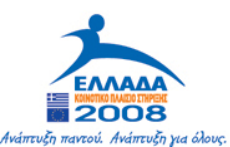

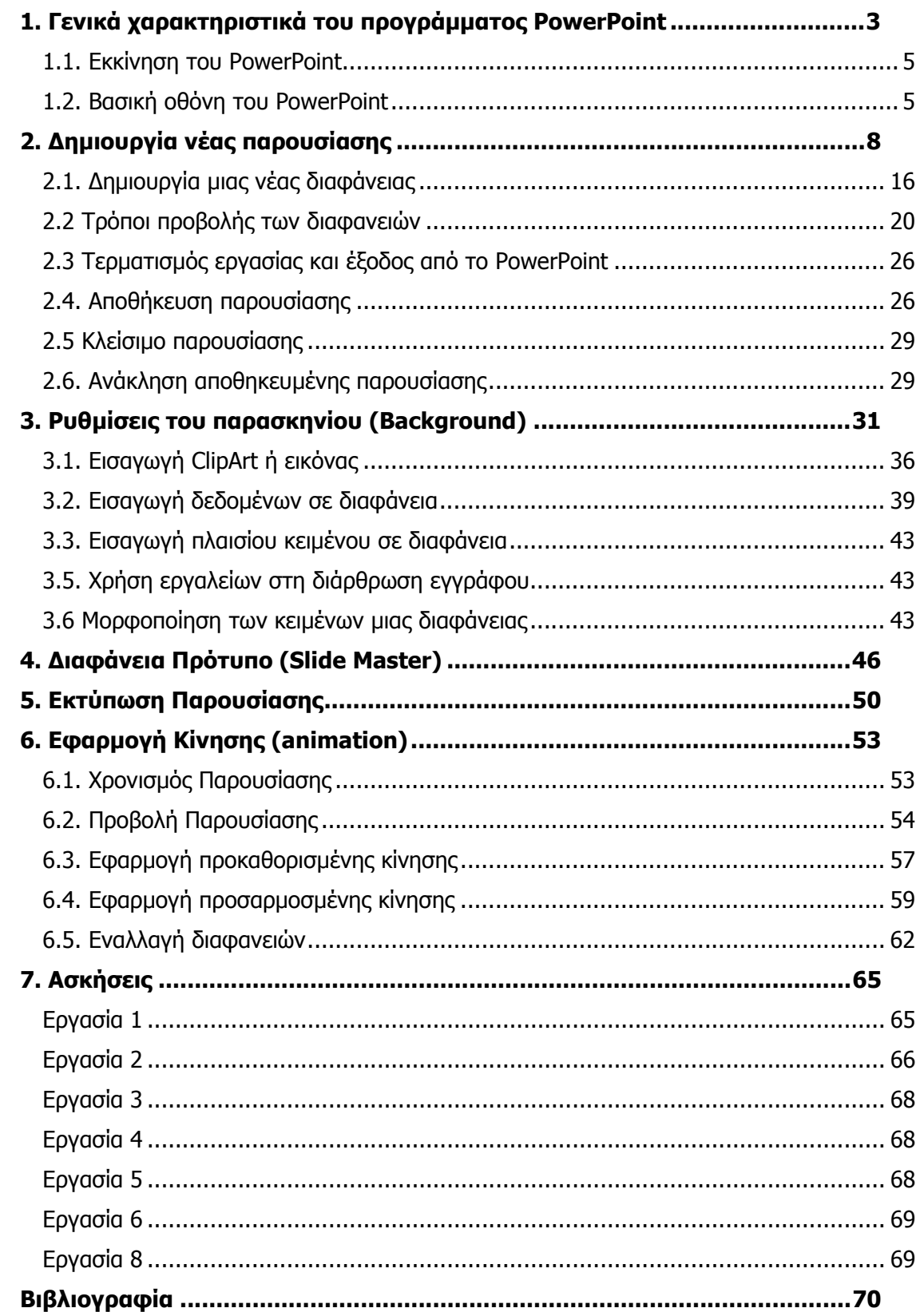

## **1. Γενικά χαρακτηριστικά του προγράµµατος PowerPoint**

Το πρόγραµµα PowerPoint της εταιρείας Microsoft χρησιµοποιείται για τη δηµιουργία παρουσιάσεων οποιουδήποτε είδους. Ανήκει και αυτό στα προγράµµατα του Microsoft Office και λειτουργεί στο περιβάλλον των windows. Γενικά το PowerPoint χρησιμοποιείται για:

- **►** Σύντο µε ς παρουσιάσεις µε χρήση διαφανειών (slides).
- **►** Παρουσιάσεις µέσω υπολογιστή και χρήση προβολικής συσκευής (video projector).
- **►** ∆ ηµιουργία διαφανειών (slides) σ ε θετικό φιλµ, διαστάσεων 24x36, για παρουσιάσεις µέσω αντίστοιχων συσκευών προβολής διαφανειών .

Οι πιο συνηθισµένες ιδιότητες του προγράµµατος, που χρησιµοποιούνται για τη δηµιουργία παρουσιάσεων, χωρίς δυσκολία ακόµη και από τον άπειρο χρήστη είναι οι ακόλουθες:

- **►** Σχεδιασµό ς και οργάνωση της παρουσίασης .
- **►** Σχεδίαση των διαφανειών µιας παρουσίασης (δηλαδή βασικά χαρακτηριστικά των σελίδων της παρουσίασης) ώστε να είναι ο µοιό µορφες .
- ► Σύνταξη και επεξεργασία κειμένου σε κάθε σελίδα (διαφάνεια) της παρουσίασης (με τρόπο παρόμοιο με αυτόν του προγράμματος Ms-Word).
- ► Δημιουργία και επεξεργασία πινάκων παρόμοιων με αυτούς του Word και του Excel.
- **►** ∆ ηµιουργία και επεξεργασία γραφικών παραστάσεων παρό µοιων µε αυτές του Excel.
- ► Χρήση του προγράμματος σχεδίασης (draw), που

χρησιμοποιείται και στα άλλα προγράμματα του Office, για τη δημιουργία σχεδίων. Τα σχέδια αυτά μπορούν να περιλαμβάνουν σχήματα, σύμβολα, βέλη και γραμμές διαφόρων τύπων. Η εργαλειοθήκη σχεδίασης και παραδείγματα των επιλογών περιέχονται στην **Εικόνα 1.1**.

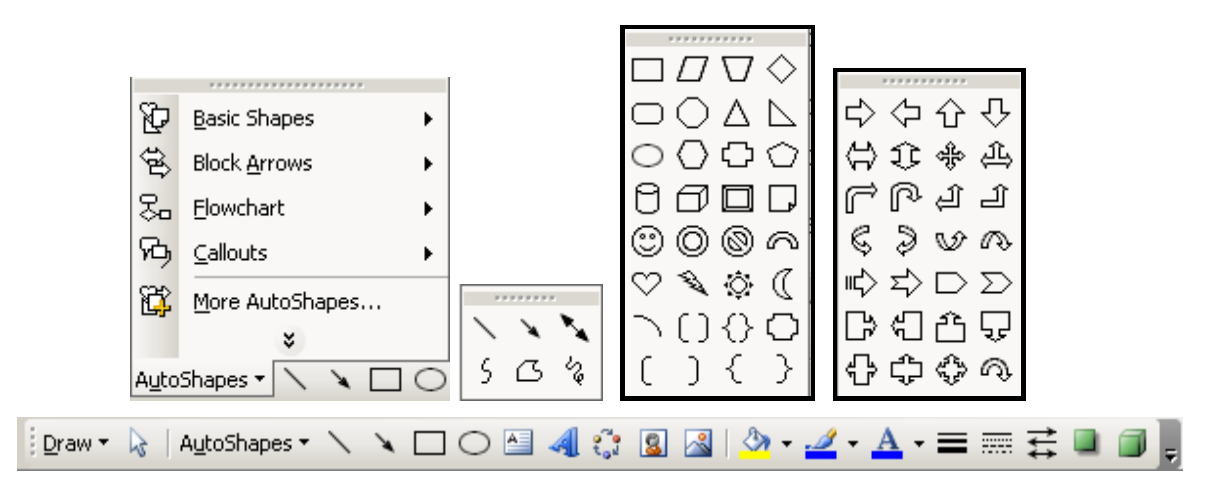

**Εικόνα 1.1. Η εργαλειοθήκη σχεδίασης και παραδείγµατα επιλογών σχηµάτων, γραµµών, βελών του προγράµµατος Draw** 

- **►** Εισαγωγή εικόνων και φωτογραφιών (Clip Art) και άλλων είτε μέσω αρχείων, είτε και άμεσα με αντιγραφή και επικόλλησή τους (copy – paste).
- **►** ∆υνατότητα διαµόρφωσης και καθιέρωσης των βασικών χαρακτηριστικών του παρασκηνίου και του προσκηνίου των διαφανειών µιας παρουσίασης .
- **►** Υποστήριξη της διαδικασίας δ ηµιουργίας παρουσιάσεων µε ειδικούς οδηγούς (wizards).
- **►** ∆υνατότητα επιλογής και χρήσης προετοιµ α σµένων φορµώ ν (Templates), μέσα από ένα σύνολο από φόρμες που ανταποκρίνονται σε διάφορες θεματικές ενότητες παρουσιάσεων .
- **►** ∆υνατότητα δ ηµιουργίας παρουσιάσεων µε χρήση ήχου και

κινούµενης εικόνας (animation).

Από τα παραπάνω είναι φανερό ότι το πρόγραµµα Power Point µας υποστηρίζει στη δηµιουργία κάθε είδους παρουσίασης και µάλιστα µας καθοδηγεί κατά τη διάρκεια της σχεδίασης και δηµιουργίας µιας παρουσίασης.

Όπως είδαµε µια παρουσίαση (presentation) αποτελείται από µια ακολουθία διαφανειών (slides). Οι διαφάνειες είναι δυνατόν να περιέχουν κείµενο, διαγράµµατα και γραφικές παραστάσεις που έχουν δηµιουργηθεί µε το PowerPoint, ή έγγραφα του Word, φύλλα εργασίας του Excel, πίνακες από βάσεις δεδοµένων, γραφικές παραστάσεις, animation, κλπ.

### **1.1. Εκκίνηση του PowerPoint**

Η ενεργοποίηση του προγράµµατος PowerPoint µπορεί να γίνει µε το κουµπί Start των windows **B** start, μετά εκτέλεση της εντολής Programs ή (All Programs) και στη συνέχεια κλικ στο εικονίδιο του PowerPoint.

Ένας άλλος τρόπος εκκίνησης του PowerPoint είναι να κάνουμε (διπλό) αριστερό κλικ

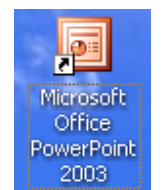

στο εικονίδιό του, Microsoft (αν αυτό εμφανίζεται στην επιφάνεια εργασίας των

Windows). Το εικονίδιο του PowerPoint βρίσκεται συνήθως στην ομάδα προγραμμάτων του Microsoft Office.

### **1.2. Βασική οθόνη του PowerPoint**

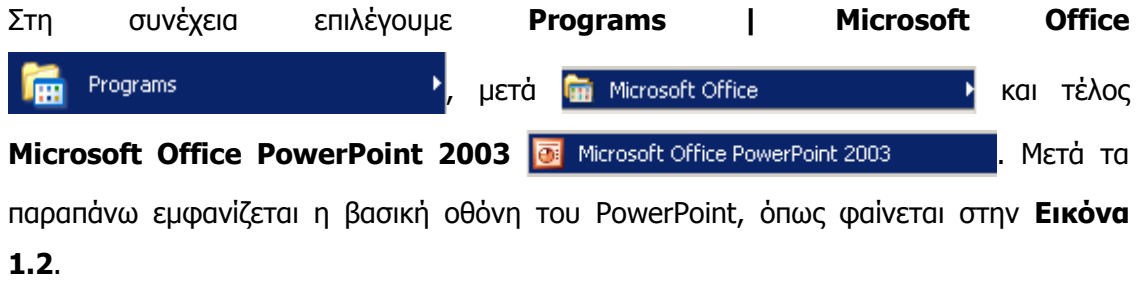

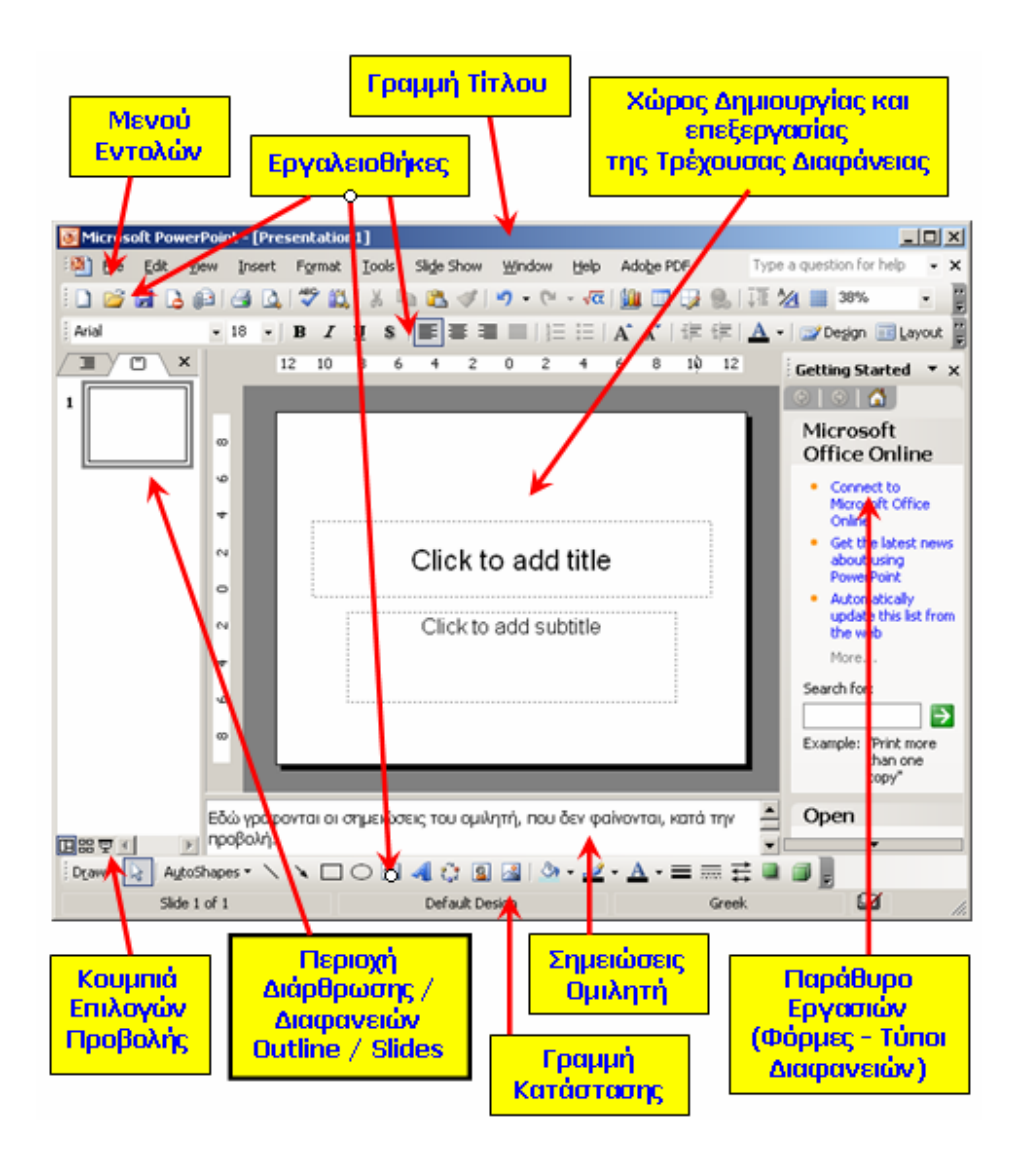

**Εικόνα 1.2 Οθόνη του προγράµµατος PowerPoint** 

Η οθόνη του PowerPoint περιλαµβάνει τα παρακάτω βασικά στοιχεία, µερικά από τα οποία είναι ίδια µε αυτά του προγράµµατος Word:

**α)** Τη γραµµή τίτλου (µε χρήση παρόµοια µε αυτή του word),

**β)** το µενού εντολών (η γραµµή menu),

**γ)** τις εργαλειοθήκες (µε χρήση παρόµοια µε αυτή του word, κατά περίπτωση),

**δ)** τους οριζόντιους και κάθετους κανόνες (µε χρήση παρόµοια µε αυτή του word),

**ε)** το πλαίσιο εργασιών για τη δηµιουργία διαφορετικών τύπων και φορµών διαφανειών,

**στ)** την περιοχή διάρθρωσης και διαφανειών (outline και slides) που εµφανίζουν τη δοµή

και το κείµενο των διαφανειών και µια λίστα των διαφανειών σε σµίκρυνση,

**ζ)** τη γραµµή κατάστασης (µε χρήση παρόµοια µε αυτή του word),

**η)** τα κουµπιά επιλογών του είδους προβολής .

## **2. ∆ηµιουργία νέας παρουσίασης**

Για να δηµιουργήσουµε µια νέα παρουσίαση χρησιµοποιούµε την ακολουθία εντολών του µενού **File | New**. Αµέσως µετά στο δεξί µέρος του παραθύρου (πλαισίου) του PowerPoint εµφανίζονται όλες οι διαθέσιµες επιλογές, όπως φαίνεται στην **Εικόνα 2.1**.

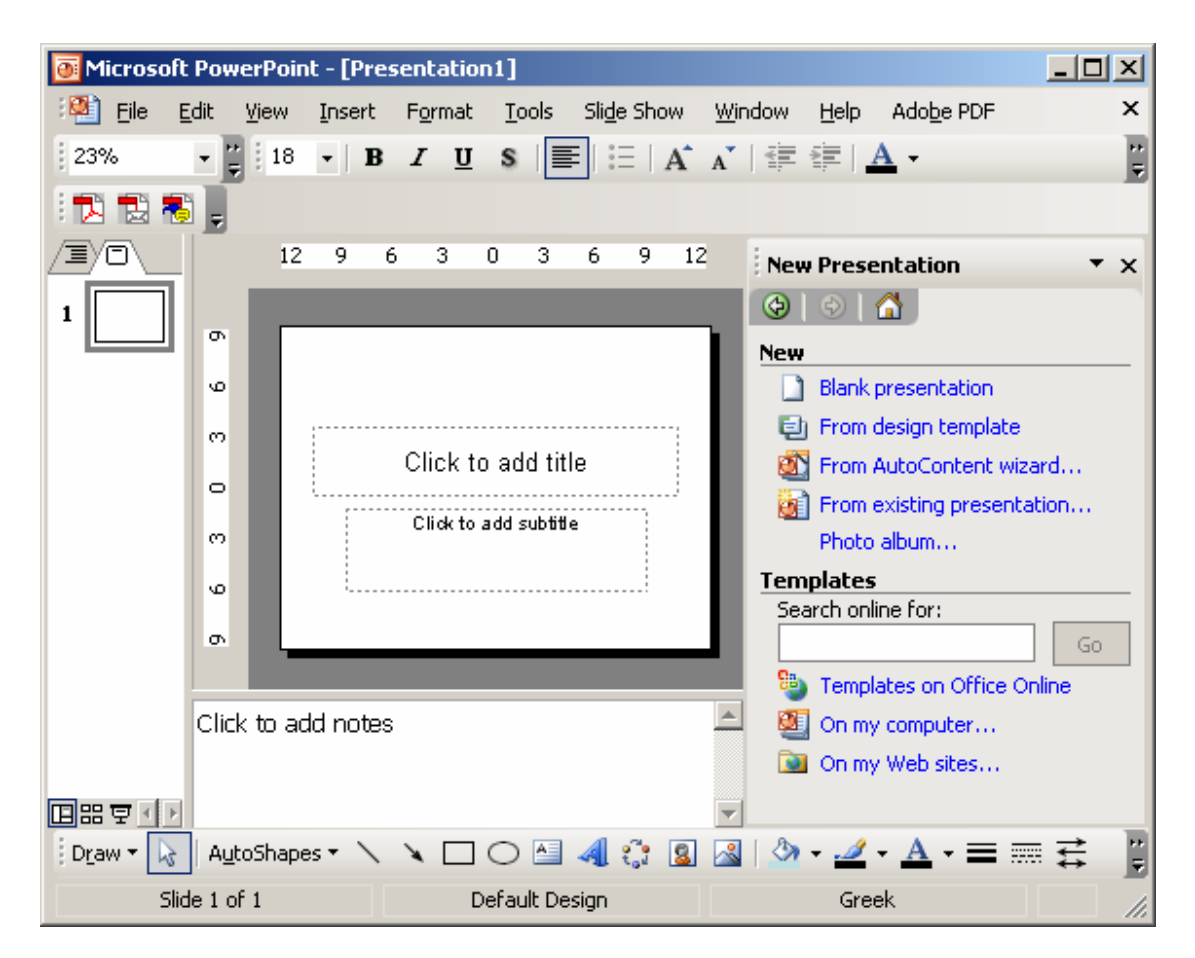

**Εικόνα 2.1 ∆ιαθέσιµες επιλογές νέας παρουσίασης**

**►** Η επιλογή (**κενή παρουσίαση**) οδηγεί στη δημιουργία μιας νέας παρουσίασης, χωρίς τη χρήση κάποιας φόρμας (ή προτύπου σχεδίασης). Στην περίπτωση αυτή ο χρήστης έχει αποφασίσει για τη διάρθρωση της παρουσίασης και θα την πραγματοποιήσει ο ίδιος.

- ► Η επιλογή <mark>■ From design template</mark> (Από τα σχεδιαστικά πρότυπα) έχει σαν αποτέλεσμα τη δυνατότητα επιλογής ενός συγκεκριμένου προτύπου σχεδίασης στο οποίο θα βασιστεί η παρουσίαση .
- **►** Η επιλογή (**Από τον οδηγό αυτόµατου περιεχοµένου**) οδηγεί στη δ ηµιουργία µιας παρουσίασης όταν ο χρήστης δεν έχει αποφασίσει για τη διάρθρωσή της και επιθυμεί να εξετάσει και να επιλέξει μια από τις προτεινόμενες διαρθρώσεις από το πρόγραμμα PowerPoint.

#### **Επιλογή κενής παρουσίασης**

Μετά την επιλογή (**κενής παρουσίασης**), η οθόνη του PowerPoint θα διαµορφωθεί όπως φαίνεται στην **Εικόνα 2.2**.

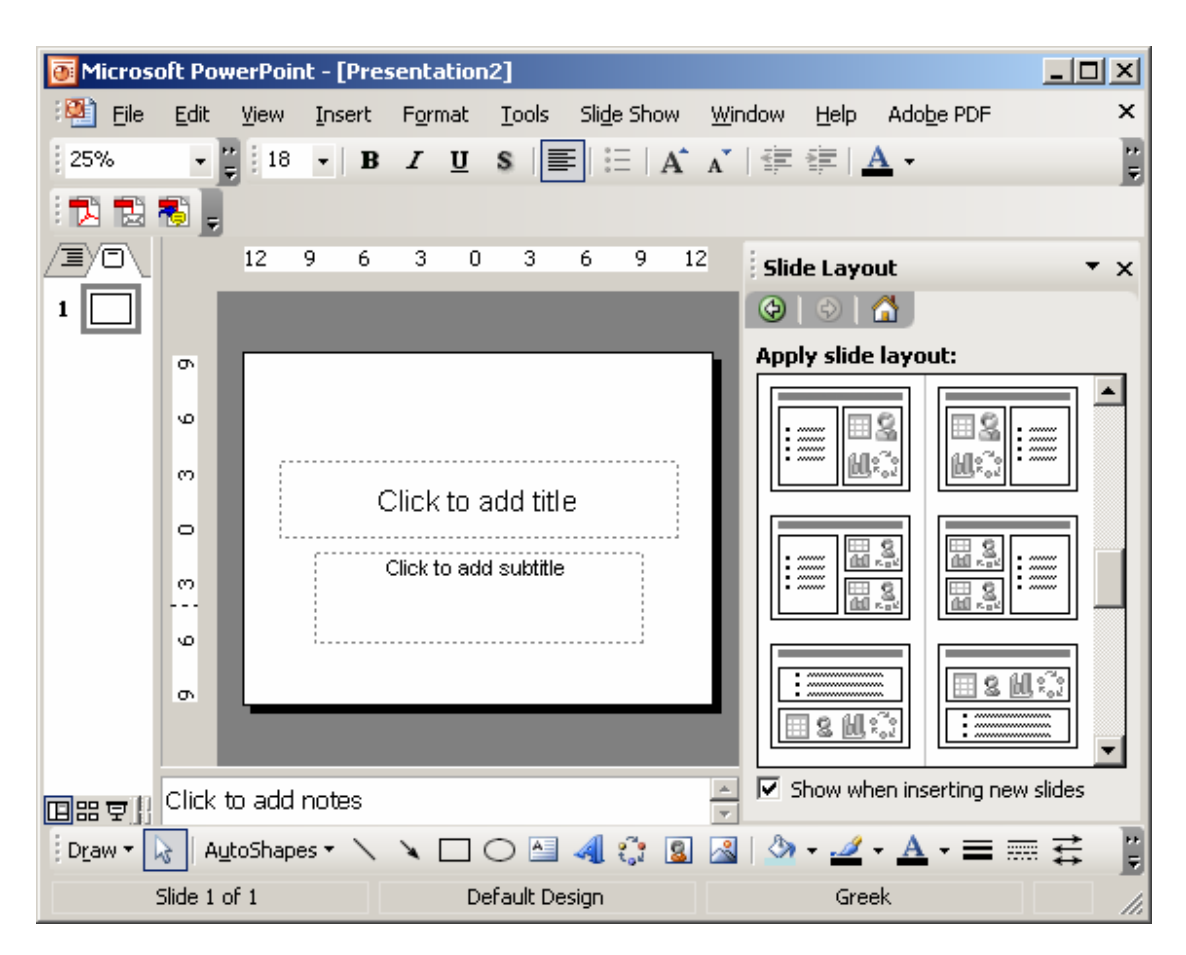

**Εικόνα 2.2 Πλαίσιο επιλογών των τύπων και µορφών της διαφάνειας**

Συγκεκριµένα, θα προετοιµασθεί κατάλληλα ο χώρος επεξεργασίας της πρώτης διαφάνειας της παρουσίασης και ο χρήστης θα προχωρήσει στη σχεδίαση µε βάση τις επιθυµίες του. Παρατηρούµε ότι στο δεξί µέρος της οθόνης εµφανίζεται ένα πλαίσιο που περιλαµβάνει µε παραστατικό τρόπο τις δυνατές επιλογές, που είναι σχετικές µε τους διαφορετικούς τύπους και µορφές που µπορεί να πάρει η πρώτη διαφάνεια της παρουσίασης. Οι επιλογές µπορούν να εξερευνηθούν µε χρήση των κάθετων γραµµών κύλισης που είναι διαθέσιµες.

#### **Επιλογή µε τον οδηγό αυτόµατου περιεχοµένου**

Mετά την επιλογή | **Ο From AutoContent wizard...** | η οθόνη του PowerPoint θα διαμορφωθεί όπως δείχνει η **Εικόνα 2.3**.

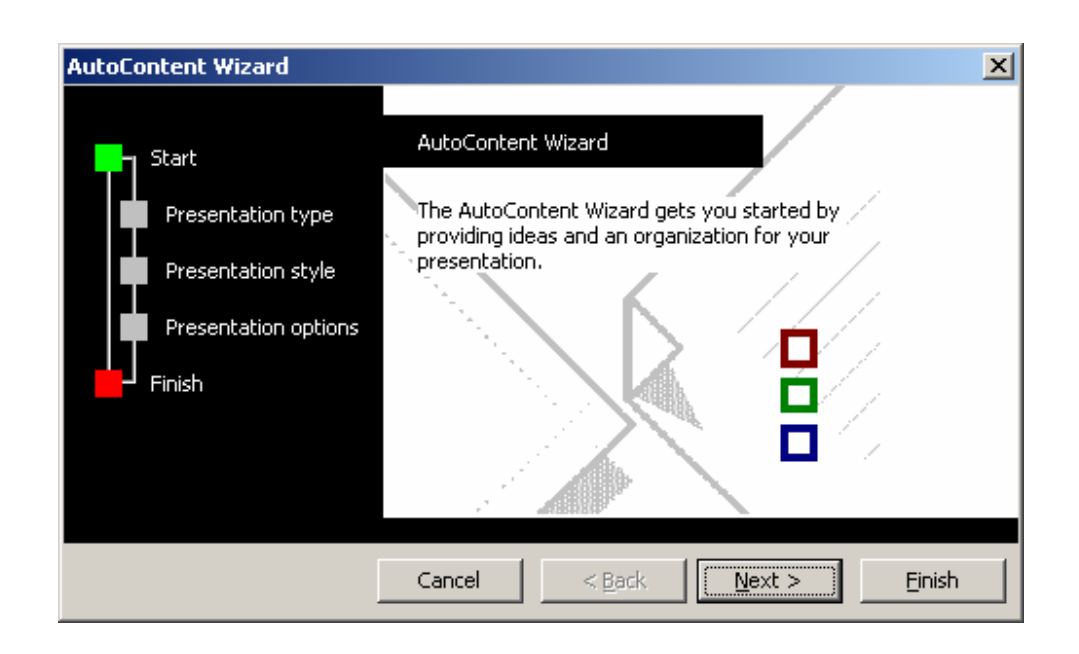

#### **Εικόνα 2.3 Επιλογή παρουσίασης µε τον οδηγό αυτόµατου περιεχοµένου**

Παρατηρούµε ότι στο αριστερό µέρος του πλαισίου παρουσιάζεται η ακολουθία των βημάτων της διαδικασίας, **μης διατά με παραστατικό τρόπο.** 

Στη συνέχεια κάνουµε αριστερό κλικ στο κουµπί (**Επόµενο**) και παρουσιάζεται το πλαίσιο που περιέχεται στην Εικόνα **2.4**.

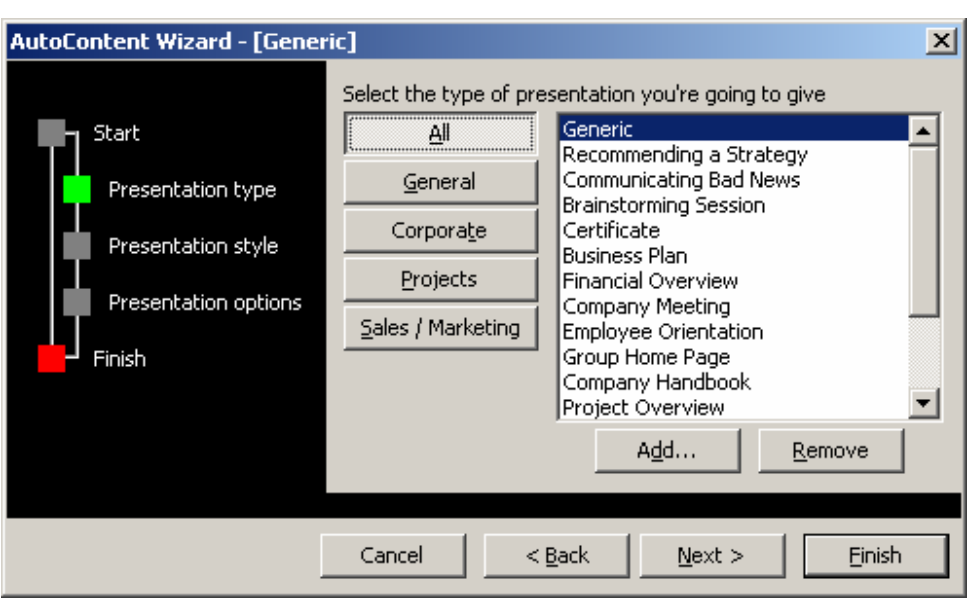

#### **Εικόνα 2.4 Επιλογή παρουσίασης µε τον οδηγό αυτόµατου περιεχοµένου**

Παρατηρούμε ότι ήδη βρισκόμαστε στο 2ο βήμα της διαδικασίας **...** Presentation type . Το πλαίσιο που παρουσιάζεται περιέχει πολλές διαφορετικές επιλογές, που είναι στη διάθεσή µας.

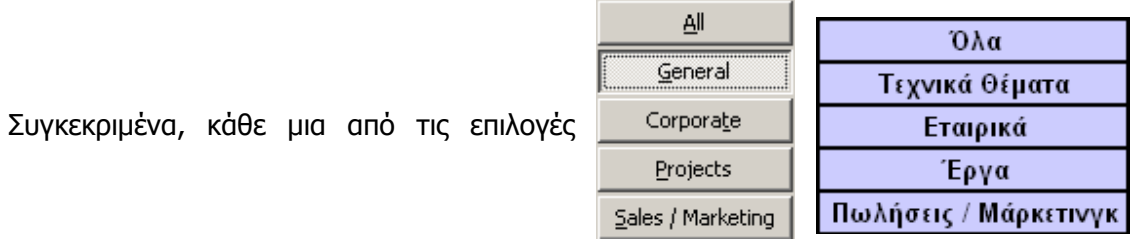

οδηγεί σε ένα πλήθος διαφορετικών επιλογών για την παρουσίασή µας, που βρίσκονται στο αµέσως δεξιά πλαίσιο.

Αντίστοιχα µε τη θεµατική ενότητα παρέχεται ένα σύνολο από σχετικές επιλογές. Εµείς θεωρούμε ότι στη συνέχεια επιλέγουμε **Sales / Marketing . Τότε θα έχουμε ως επόμενες** επιλογές αυτές που φαίνονται στην **Εικόνα 2.5**. Από αυτές θεωρούµε ότι µας ενδιαφέρει η επιλογή **Selling a Product or Service** (**Πώληση προϊόντος ή Υπηρεσίας**) την οποία και επιλέγουµε.

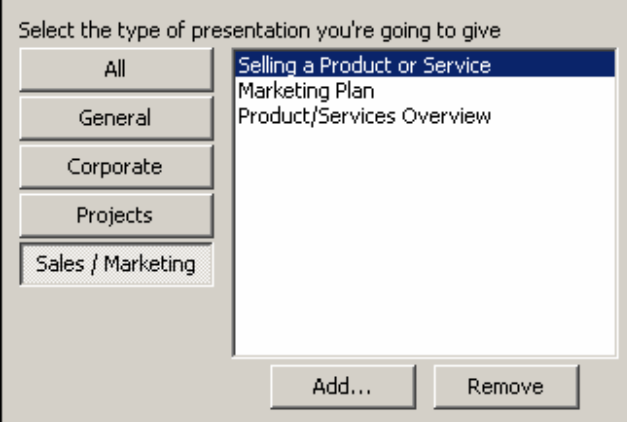

**Εικόνα 2.5 ∆ιάρθρωση παρουσίασης για Πωλήσεις και µάρκετινγκ**

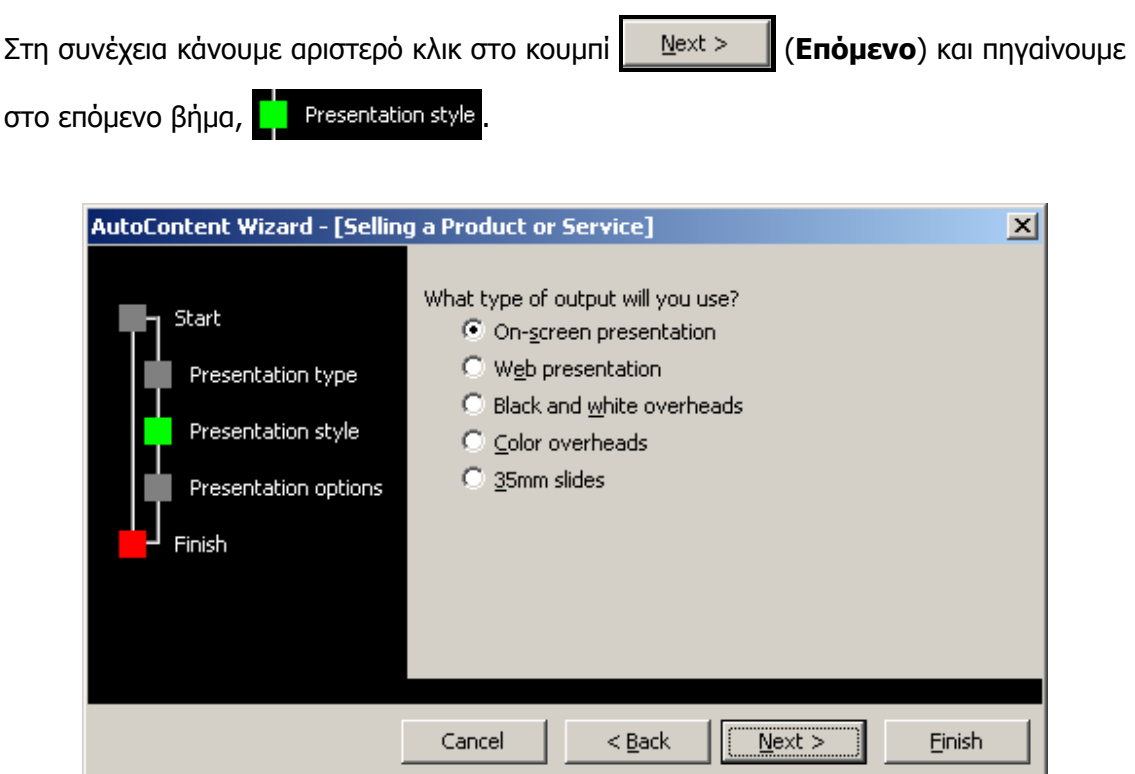

#### **Εικόνα 2.6 ∆ιάρθρωση παρουσίασης, επιλογή στυλ της παρουσίασης**

Το πλαίσιο διαµορφώνεται τώρα όπως δείχνει η **Εικόνα 2.6**. Από τις προσφερόµενες επιλογές διαλέγουµε την επιθυµητή. Στη συγκεκριµένη περίπτωση θα επιλέξουµε (**Παρουσίαση στην Οθόνη**).

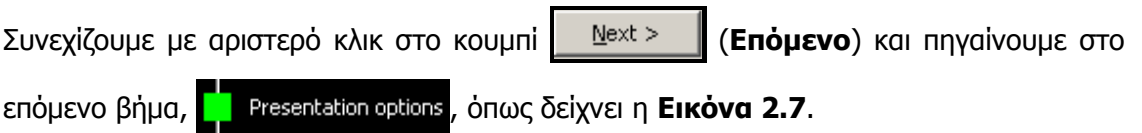

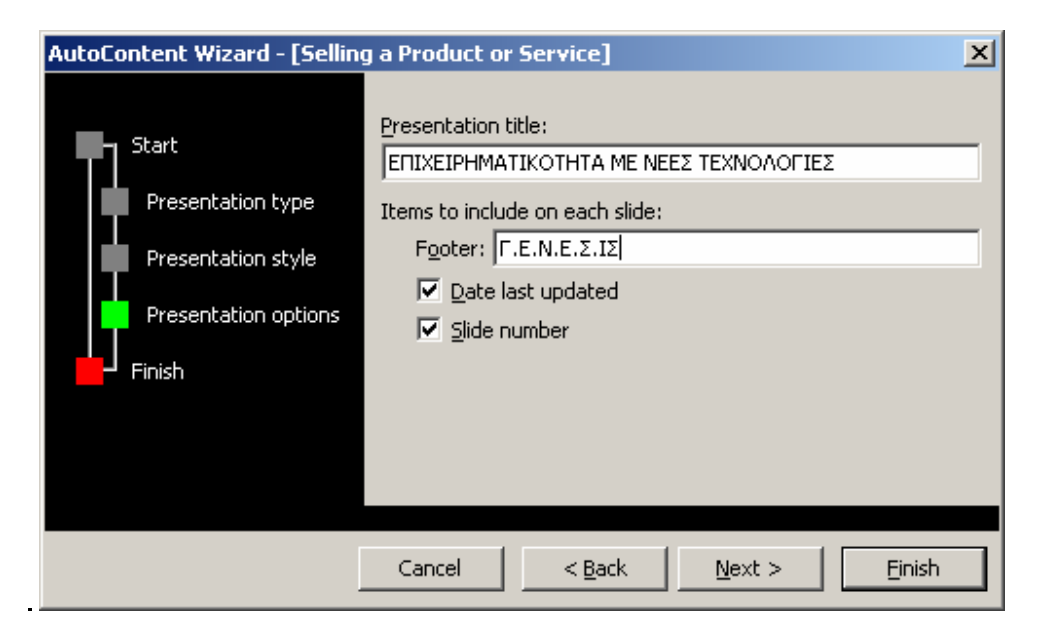

**Εικόνα 2.7 ∆ιάρθρωση παρουσίασης, εισαγωγή τίτλου και άλλες επιλογές της παρουσίασης**

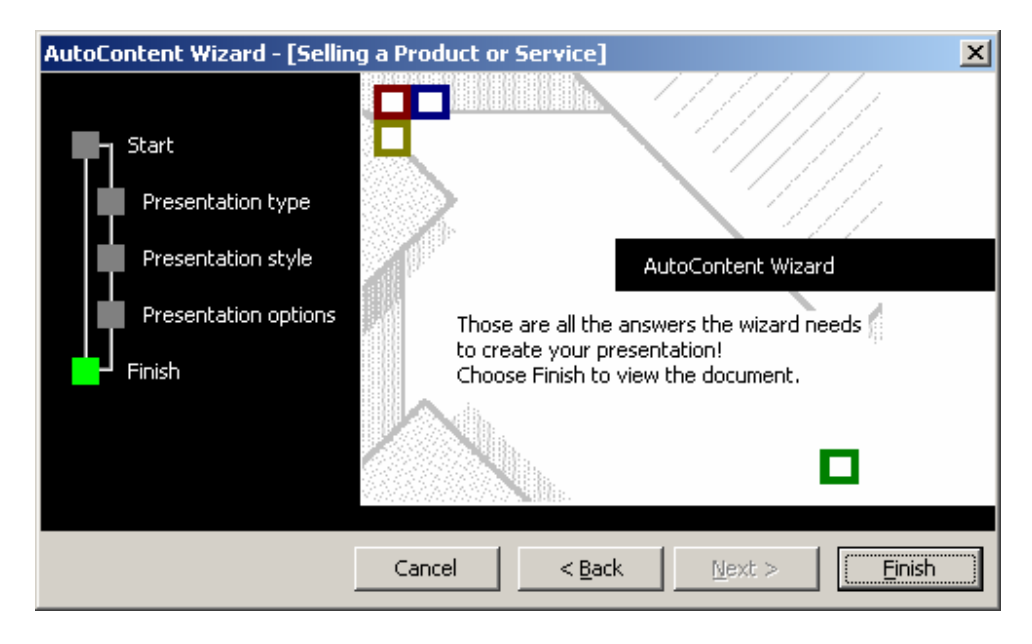

**Εικόνα 2.8 Ολοκλήρωση της διαδικασίας διάρθρωσης της παρουσίασης**

Εισάγουµε τον τίτλο της παρουσίασης, τι ακριβώς θέλουµε να εµφανίζεται στο υποσέλιδο κάθε διαφάνειας και αν θέλουµε ζητάµε να φαίνεται ή όχι η ηµεροµηνία τελευταίας επεξεργασίας της παρουσίασης και οι αύξων αριθµός κάθε διαφάνειας. Μετά κάνουµε αριστερό κλικ στο κουµπί (**Επόµενο**) και πηγαίνουµε στο επόµενο και τελευταίο βήµα, (**Εικόνα 2.8**). Από το βήµα αυτό ολοκληρώνουµε τη διαδικασία µε (**τέλος**).

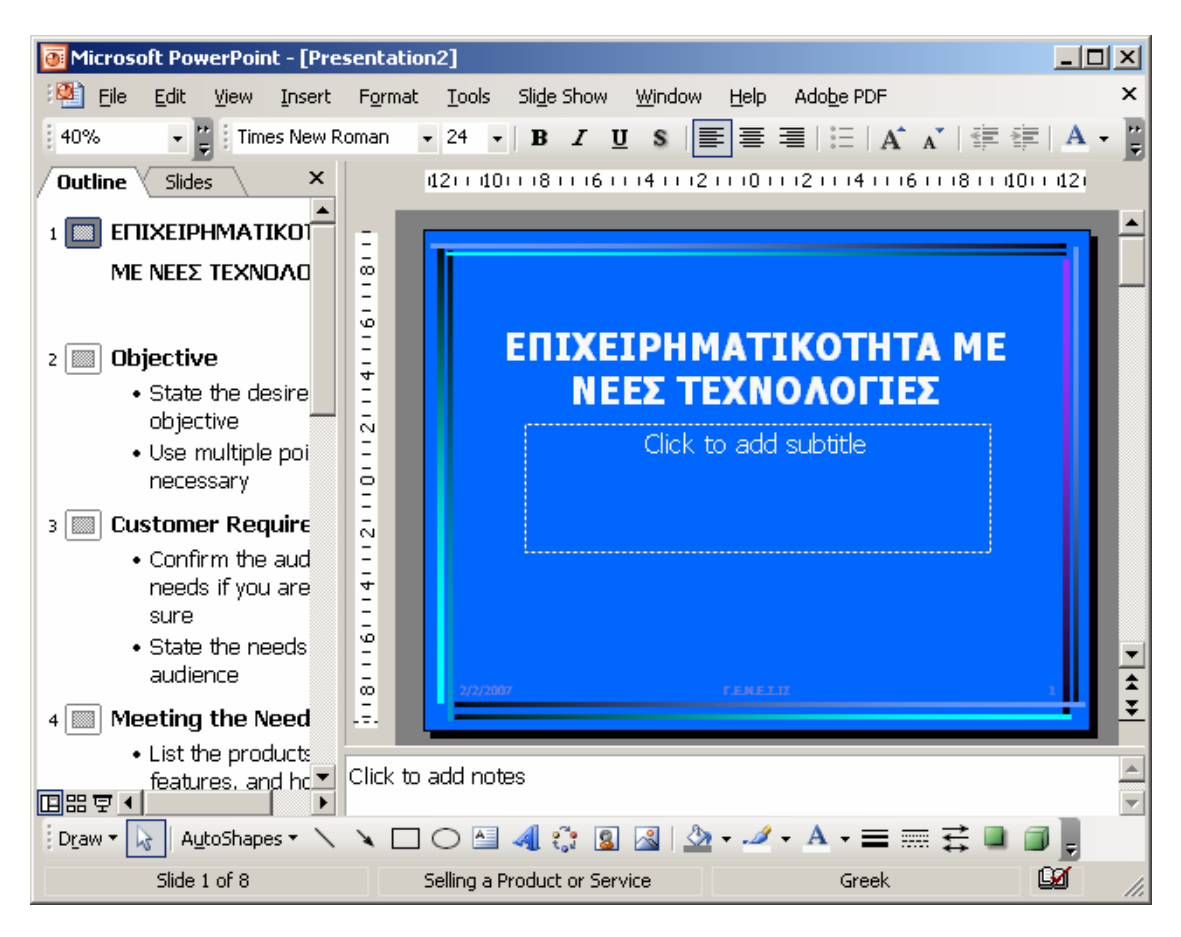

### **Εικόνα 2.9 Αποτέλεσµα της διαδικασίας διάρθρωσης της παρουσίασης µε τον οδηγό αυτόµατου περιεχοµένου**

Το αποτέλεσµα της όλης διαδικασίας περιέχεται στη **Εικόνα 2.9**. Στη συνέχεια ο χρήστης µπορεί να συµπληρώσει ότι επιθυµεί και να κάνει όποιες διορθώσεις στη διάρθρωση µόνος του.

### **2.1. ∆ηµιουργία µιας νέας διαφάνειας**

Παρατηρούµε ότι η οθόνη του PowerPoint περιλαµβάνει τρία µέρη, που είναι χωρισµένα µεταξύ τους, όπως φαίνεται στην **Εικόνα 2**.**10**.

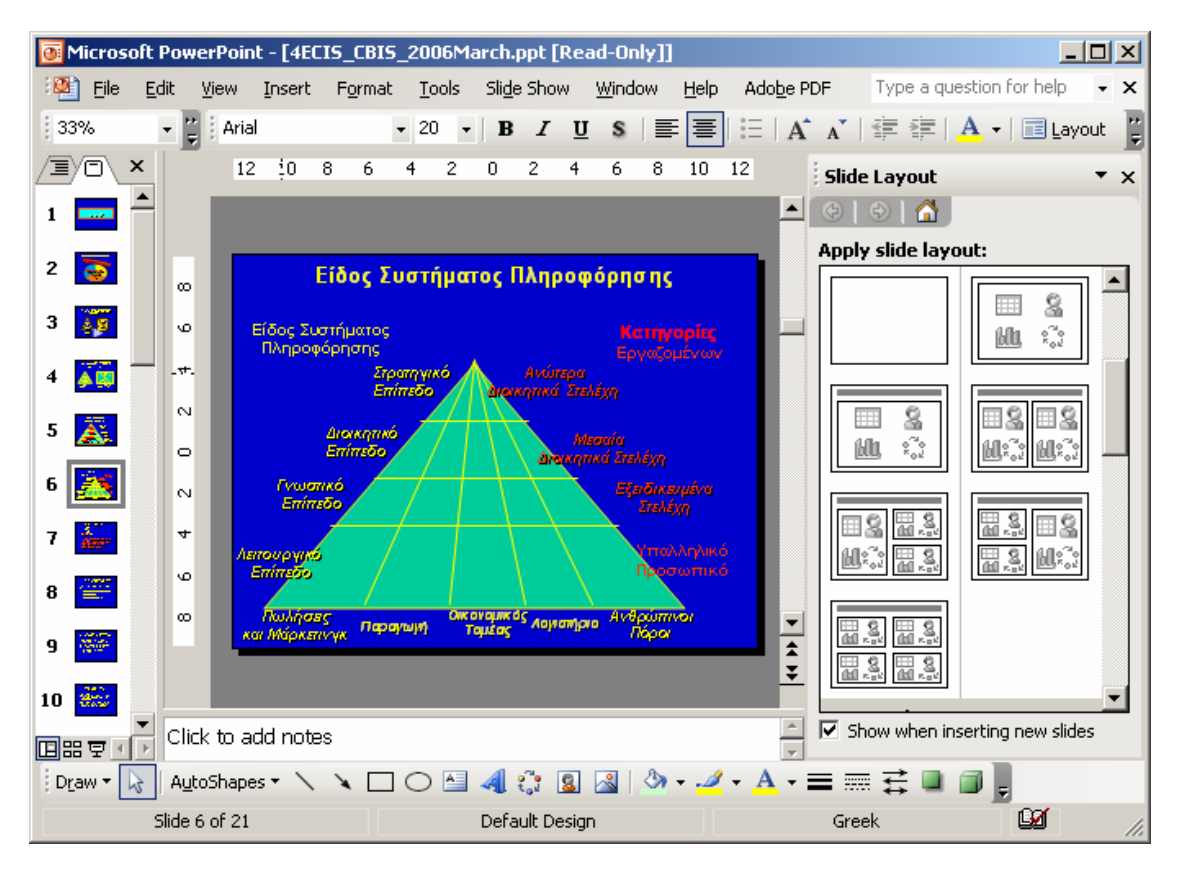

**Εικόνα 2.10 Τύποι διαφανειών που µπορούµε να επιλέξουµε** 

**►** Στο αριστερό µέρος της οθόνης υπάρχουν δυο κάρτες × Outline Η μία είναι η κάρτα **Slides** ∆ιάρθρωσης (Outline) και η άλλη η κάρτα ∆ιαφανειών (Slides). Η πρώτη περιλαμβάνει τα κείμενα των διαφανειών και η δεύτερη τις ίδιες τις διαφάνειες σε σμίκρυνση. Αν η περιοχή ελαχιστοποιηθεί τότε μπορεί να μην εμφανίζονται οι τίτλοι και

οι κάρτες να έχουν τη μορφή

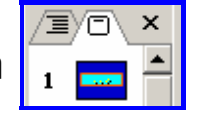

- **►** Στο κέντρο της οθόνης εµφανίζεται η τρέχουσα διαφάνεια , ενώ ακριβώς κάτω από τη διαφάνεια είναι μια περιοχή που χρησιµοποιείται για εισαγωγή σ ηµειώσεων . Συγκεκριµένα, στην περιοχή αυτή μπορούμε να εισάγουμε σημειώσεις για τον ο µιλητή, ο ι οποίες ό µω ς δεν εµφανίζονται στην παρουσίαση .
- ► Στο δεξιό μέρος της οθόνης εμφανίζεται το πλαίσιο διαλόγου

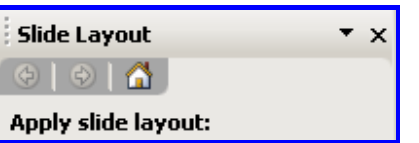

με τις φόρμες και τύπους των

διαφανειών που μπορούμε να επιλέξουμε.

Η διάταξη αυτή, όπως θα δούµε στη συνέχεια, ονοµάζεται **κανονική προβολή (normal)**.

#### **Εισαγωγή νέας διαφάνειας**

Για να εισάγουµε µια νέα διαφάνεια στην παρουσίαση µας, θα πρέπει πρώτα να κάνουµε τρέχουσα τη διαφάνεια, µετά από την οποία θέλουµε να εισάγουµε τη νέα διαφάνεια. Στη συνέχεια επιλέγουµε από το µενού **Insert | New Slide (Εισαγωγή | Νέα ∆ιαφάνεια)**. Τότε το πρόγραµµα δηµιουργεί µια νέα διαφάνεια (new slide), η οποία είναι τύπου "Title and Text". (Είναι προφανές ότι όταν δηµιουργούµε διαδοχικές διαφάνειες, δεν χρειάζεται να κάνουµε τίποτα άλλο από το να επιλέξουµε **Insert | New Slide**, αφού η κάθε επόµενη θα τοποθετηθεί στη θέση της, δηλαδή µετά την τρέχουσα).

Η τρέχουσα διαφάνεια είναι αυτή η οποία φαίνεται στο κεντρικό µέρος του πλαισίου. Αν θέλουµε να κάνουµε τρέχουσα µια διαφάνεια που βρίσκεται οπουδήποτε στη σειρά των διαφανειών (εµπρός ή πίσω), το πιο εύκολο είναι να κάνουµε αριστερό κλικ µε το ποντίκι στη συγκεκριµένη διαφάνεια που εµφανίζεται στο αριστερό µέρος του παραθύρου και

συγκεκριµένα στην περιοχή **∆ιάρθρωση /** 

**∆ιαφάνειες**.

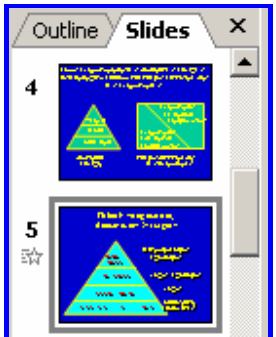

Στην συνκεκριμένη περίπτωση **και το κατάλλο και και το κ**άνουμε αριστερό κλικ στη

διαφάνεια **4** και αυτή γίνεται η «τρέχουσα». Η νέα διαφάνεια που θα δηµιουργηθεί µε την επιλογή **Insert | New Slide** θα πάρει τον αριθµό **5** (δηλαδή θα τοποθετηθεί ανάµεσα στη διαφάνεια **4** και την ως τώρα **5**).

Όπως είδαµε, στο δεξί µέρος της οθόνης του PowerPoint εµφανίζεται το πλαίσιο διαλόγου µε τους διαφορετικούς τύπους των διαφανειών που µπορούµε να χρησιµοποιήσουµε. Για να αλλάξουµε τον τύπο της διαφάνειας που έχουµε εισάγει, αρκεί

να επιλέξουμε από το πλαίσιο τον τύπο που θέλουμε

Στη νέα διαφάνεια µπορούµε να εισάγουµε κείµενο, πίνακες, γραφικές παραστάσεις, εικόνες, φύλλα εργασίας του Excel κλπ.

#### **∆ιαγραφή διαφάνειας**

Για τη διαγραφή μιας υπάρχουσας διαφάνειας την εντοπίζουμε πρώτα κατά τα γνωστά.

Συγκεκριµένα µεταβαίνουµε στην περιοχή

Outline **Slides** 

×

**Διάρθρωση / Διαφάνειες** και επιλέγουμε είτε *|* Outline είτε < Slides \. Εντοπίζουμε τη διαφάνεια και κάνουµε επάνω της δεξί κλικ. Στο εµφανιζόµενο µενού συντόµευσης επιλέγουµε **∆ιαγραφή ∆ιαφάνειας** (**Delete Slide**). Το ίδιο µπορεί να γίνει και µε την ακολουθία εντολών του µενού **Edit | Delete Slide**. Όλα τα παραπάνω φαίνονται στην **Εικόνα 2.11**.

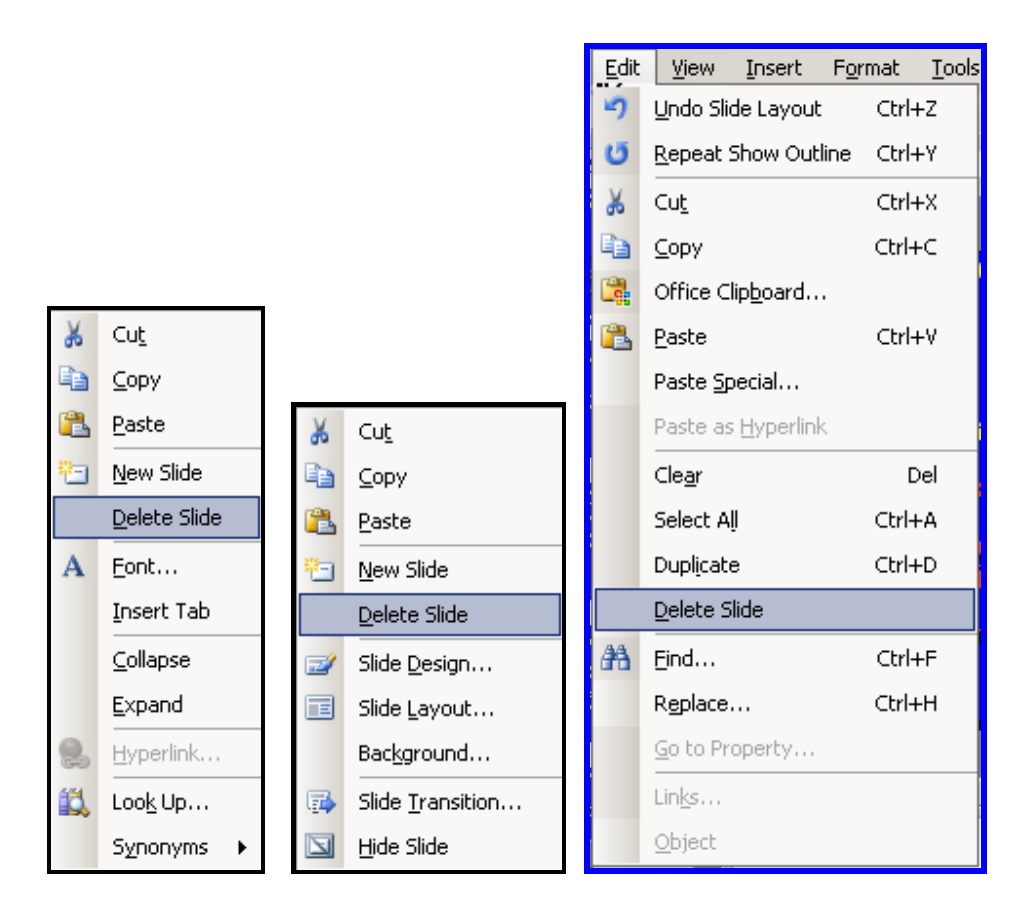

**Εικόνα 2.11 ∆ιαγραφή διαφάνειας**

#### **∆ηµιουργία αντιγράφου διαφάνειας**

Για τη δηµιουργία αντιγράφου µιας διαφάνειας κάνουµε τα εξής:

Μεταβαίνουµε στην περιοχή **∆ιάρθρωση /** 

**∆ιαφάνειες** και εντοπίζουµε τη διαφάνεια. Στη συνέχεια επιλέγουµε τη διαφάνεια µε αριστερό κλικ, είτε στη λίστα της διάρθρωσης, είτε στη λίστα των διαφανειών, οπότε η διαφάνεια γίνεται τρέχουσα.

Μετά εκτελούµε την ακολουθία εντολών του µενού **Insert | Duplicate Slide**

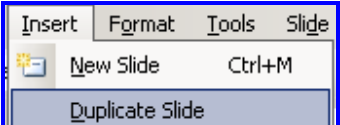

και ένα αντίγραφο της τρέχουσας διαφάνειας θα τοποθετηθεί

αµέσως µετά την τρέχουσα. Θα πρέπει να σηµειώσουµε ότι αν δεν επιλέξουµε µια διαφάνεια ως τρέχουσα και δεν υπάρχει επιλεγµένη διαφάνεια, τότε το αντίγραφο της

διαφάνειας θα καταχωρηθεί στο τέλος της παρουσίασης (ως τελευταία διαφάνεια).

### **2.2 Τρόποι προβολής των διαφανειών**

Το PowerPoint µας δίνει τη δυνατότητα να προβάλουµε µια παρουσίαση µε διαφορετικούς τρόπους, σύµφωνα µε τις ανάγκες µας και τις επιθυµίες µας κάθε φορά. Ο τρόπος προβολής της παρουσίασης επιλέγεται από το µενού µε την εντολή **View**. Στη συνέχεια αναδύεται ένα µενού παρόµοιο µε αυτά των άλλων προγραµµάτων του Office, (Word, Excel κλπ) όπως φαίνεται στην **Εικόνα 2.12**. Όλοι οι δυνατοί τρόποι προβολών μπορεί να επιλεγούν και από τα ειδικά κουμπιά □ ■ ■ (ι που βρίσκονται στο κάτω αριστερό µέρος της οθόνης.

Σχετικά µε τα κουµπιά αυτά αλλά και άλλα, σηµειώνουµε ότι στα προγράµµατα του Microsoft Office, αν αφήσουμε για λίγο χρόνο το δείκτη του ποντικιού στην επιφάνεια ενός κουµπιού επιλογής, θα εµφανισθεί µια ετικέτα που υπενθυµίζει τη χρήση του συγκεκριµένου κουµπιού.

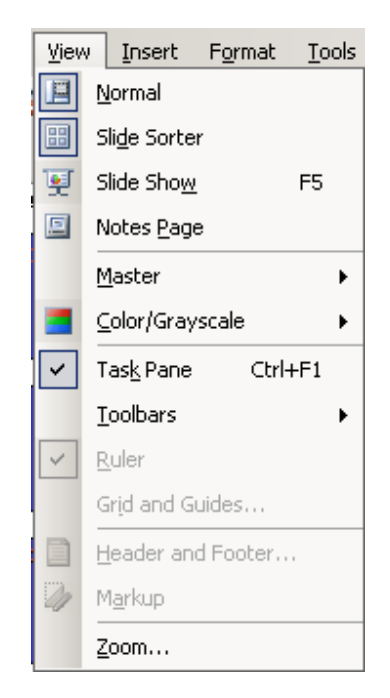

**Εικόνα 2.12 Αναδυόµενο µενού της εντολής View** 

Το πρώτο µέρος του µενού περιλαµβάνει τις δυνατές επιλογές προβολής που είναι οι ακόλουθες:

- **►** Normal (Κανονική προβολή )
- **►** Slide Sorter (Ταξινόµηση διαφανειών )
- **►** Slide Show (Παρουσίαση διαφανειών )
- **►** Notes Page ( Σελίδα σ ηµειώσεων )

#### **Η Κανονική Προβολή (Normal)**

Όπως είδαµε και παραπάνω, η κανονική προβολή είναι η πιο συνηθισµένη προβολή διαφανειών του PowerPoint. Στο αριστερό µέρος του παραθύρου εµφανίζονται **α)** το κείµενο των διαφανειών της παρουσίασης (**Outline ∆ιάρθρωση**) και **β)** η προεπισκόπηση των διαφανειών (**Slides** , **∆ιαφάνειες**), όπως φαίνεται στην **Εικόνα 2.13**.

Πιο συγκεκριµένα, αν επιλέξουµε την κάρτα **∆ιάρθρωσης** τότε εµφανίζονται το κείµενο και ο τίτλος, που περιέχονται σε κάθε διαφάνεια. Αν επιλέξουµε την κάρτα **Διαφάνειες** <del>slides</del> τότε εμφανίζεται η προεπισκόπηση των διαφανειών.

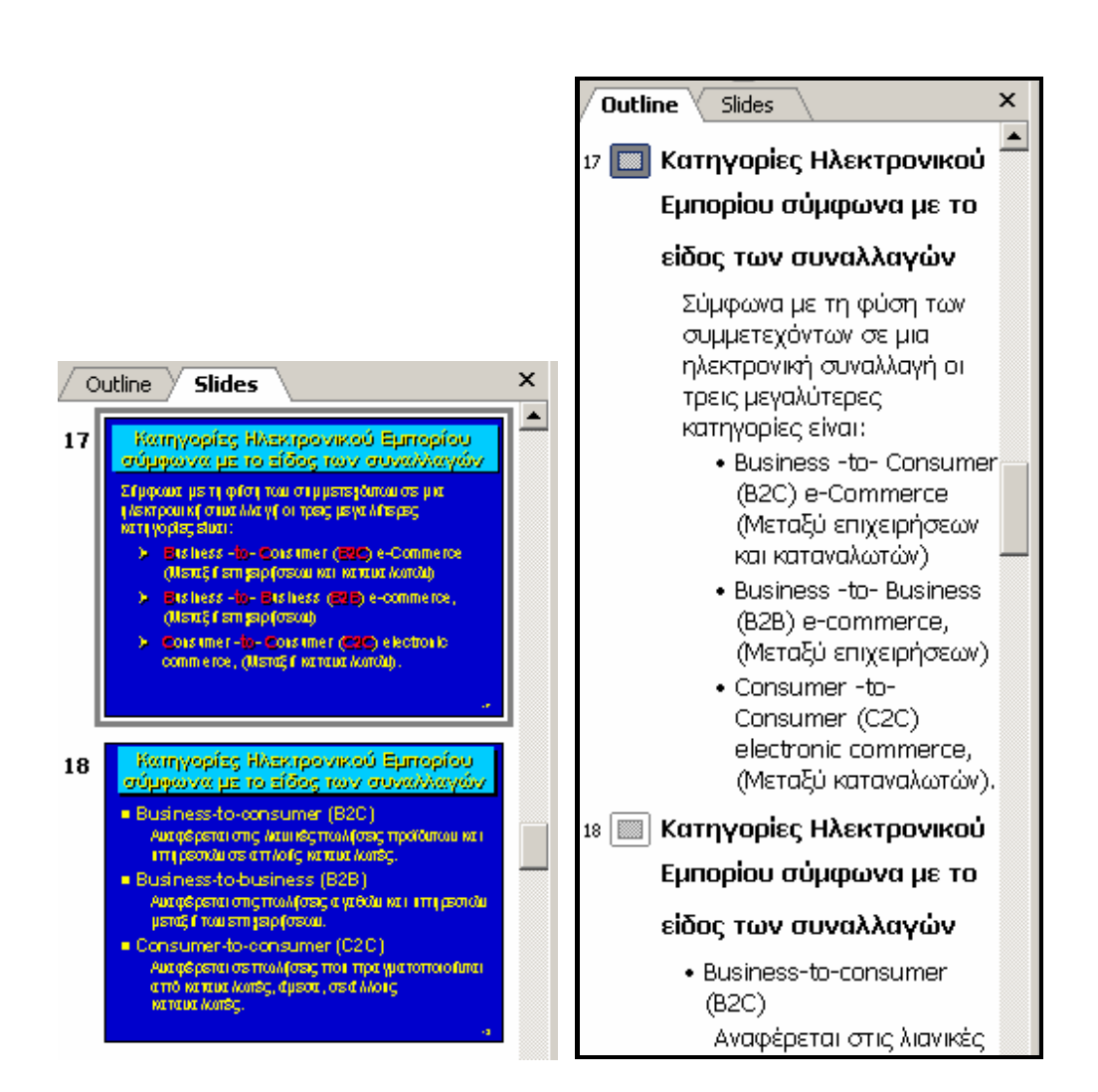

**Εικόνα 2.13 Κάρτες Outline και Slides - ∆ιάρθρωσης και ∆ιαφανειών**

Ακριβώς επάνω και στο κέντρο εµφανίζεται η τρέχουσα διαφάνεια, την οποία µπορούµε να επεξεργαστούµε, όπως φαίνεται στην **Εικόνα 2.14**.

Αν θέλουµε να κάνουµε τρέχουσα µια άλλη διαφάνεια αρκεί να την επιλέξουµε από το αριστερό µέρος του παραθύρου.

Τέλος ακριβώς κάτω από την τρέχουσα διαφάνεια εµφανίζεται ο χώρος των σηµειώσεων Notes, όπου µπορούµε να εισάγουµε διάφορες σηµειώσεις για τον οµιλητή, οι οποίες όµως δεν εµφανίζονται µέσα στην διαφάνεια.

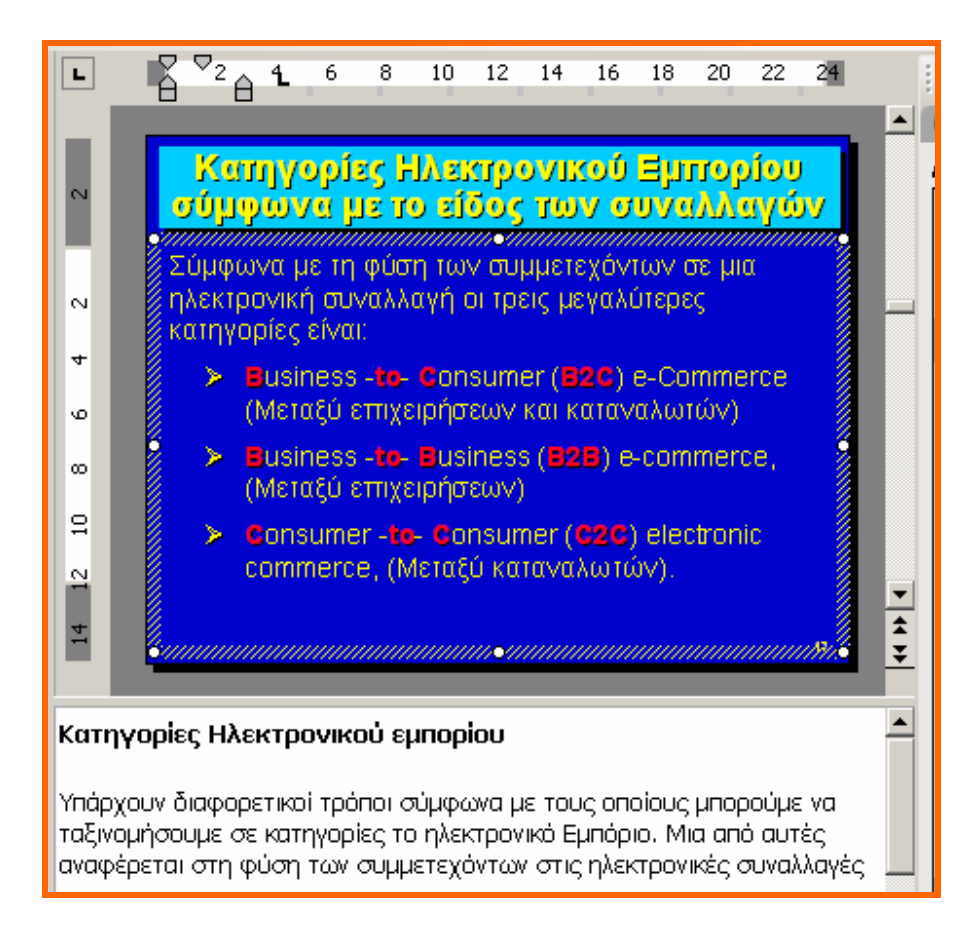

**Εικόνα 2.14 Πλαίσιο επεξεργασίας της τρέχουσας διαφάνειας και πλαίσιο εισαγωγής σηµειώσεων** 

### **Η Προβολή Ταξινόµησης (Slide Sorter)**

Η προβολή αυτή εµφανίζει τις διαφάνειες σε µορφή πίνακα (γραµµών και στηλών), όπως φαίνεται στην **Εικόνα 2.15**. Έτσι έχουµε τη δυνατότητα να δούµε όλες τις διαφάνειες µαζί, ή ένα µεγάλο µέρος τους και να αλλάξουµε τη σειρά τους µετακινώντας µια - µια ή και πολλές µαζί σε άλλες θέσεις, καθώς και να διαγράψουµε αυτές που δεν µας χρειάζονται.

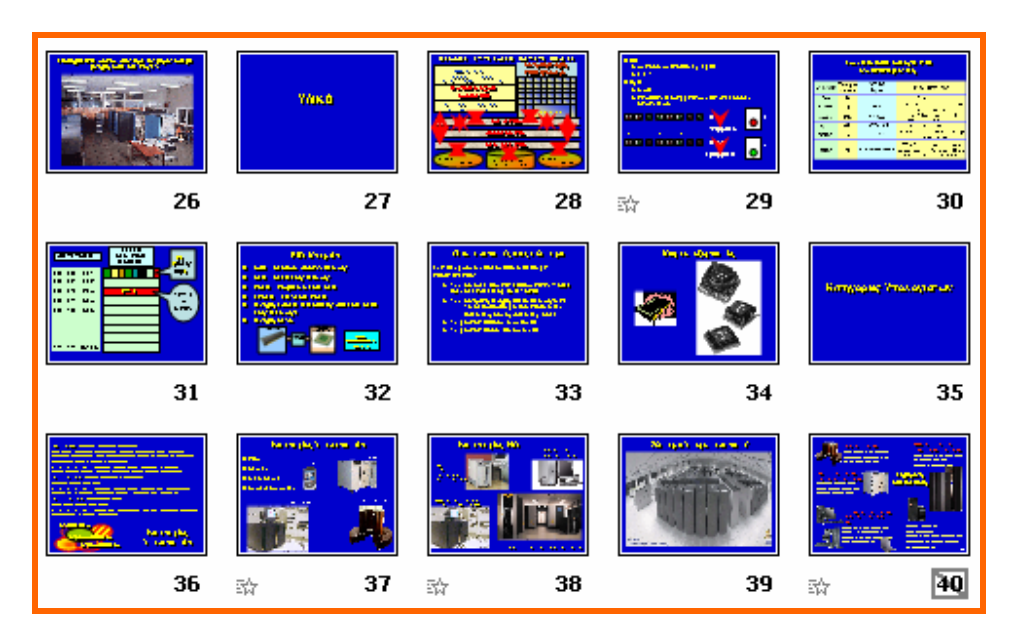

**Εικόνα 2.15 Προβολή ταξινόµησης (Slide Sorter)** 

### **Η Προβολή παρουσίασης (Slide Show)**

Η προβολή αυτή χρησιµοποιείται κατά την παρουσίαση των διαφανειών. Η επιλογή της προβολής παρουσίασης εµφανίζει κάθε διαφάνεια σε ολόκληρη την έκταση της οθόνης.

#### **Προβολή Σελίδας Σηµειώσεων (Notes Page)**

Η προβολή αυτή (**Εικόνα 2.16**) χρησιµοποιείται για την εισαγωγή και επεξεργασία σηµειώσεων, που µπορεί να χρησιµοποιεί για διευκόλυνσή του ο οµιλητής. Κάθε διαφάνεια µπορεί να έχει τη δική της σελίδα σηµειώσεων. Η σελίδα σηµειώσεων εµφανίζεται µε χρήση της ακολουθίας επιλογών του µενού **View | Notes Page**. Στη συνέχεια εµφανίζεται µια σελίδα διαστάσεων Α4, η οποία είναι χωρισµένη σε δύο µέρη. Το επάνω µέρος της περιέχει τη διαφάνεια µε τη µορφή εικόνας και το κάτω µέρος της περιέχει ένα πλαίσιο κειµένου (text box) µέσα στο οποίο ο οµιλητής εισάγει τις σηµειώσεις του. Η εισαγωγή των σηµειώσεων µπορεί να γίνει µε απλή πληκτρολόγηση. Μπορεί επίσης να γίνει και µε αντιγραφή τους (copy - paste) από ένα οποιοδήποτε κείµενο (είτε του word, είτε άλλου). Υπενθυµίζουµε ότι η σελίδες σηµειώσεων αποκρύπτονται κατά την παρουσίαση (Slide Show) των διαφανειών.

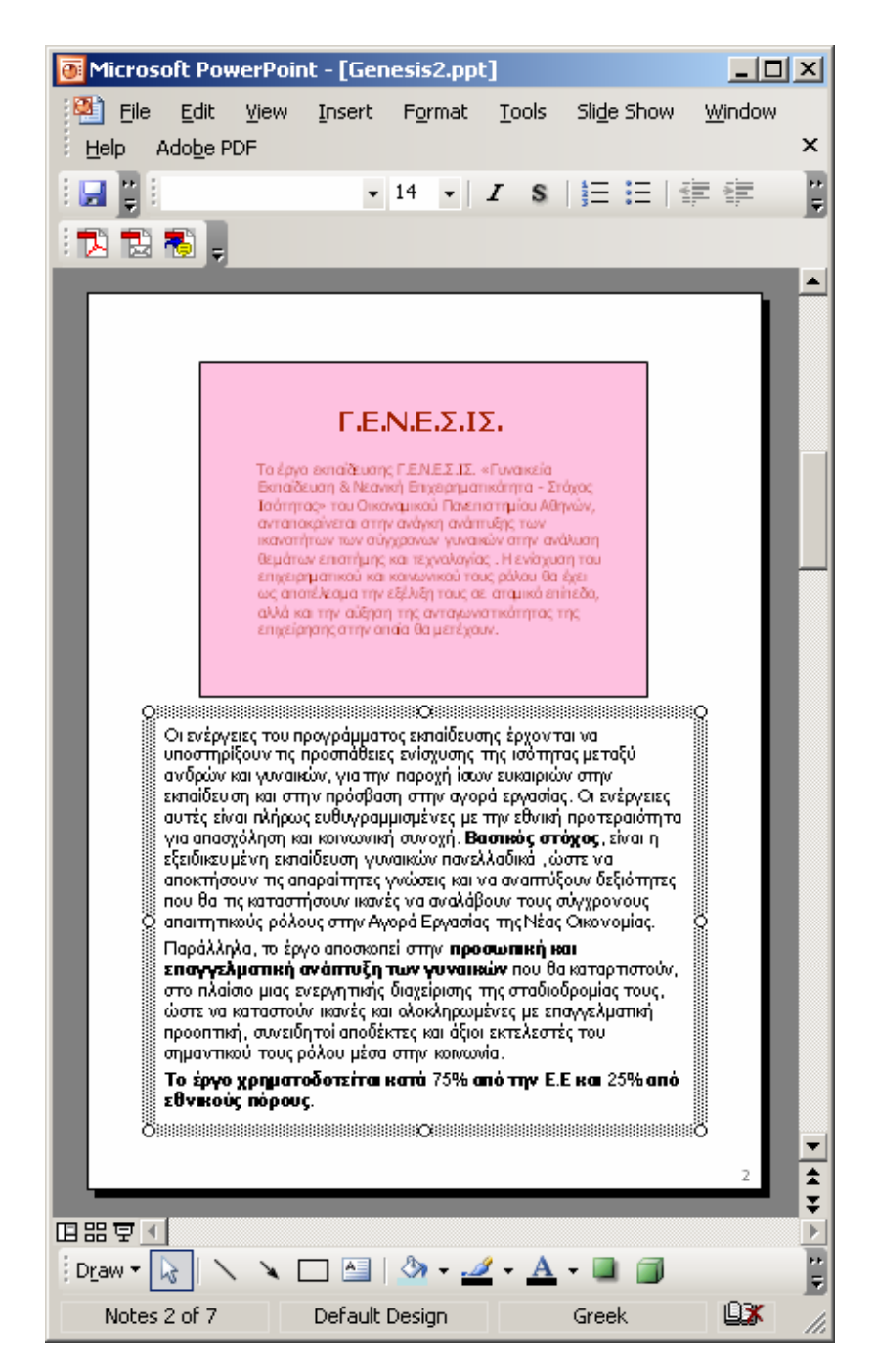

**Εικόνα 2.16 Προβολή της σελίδας σηµειώσεων**

### **2.3 Τερµατισµός εργασίας και έξοδος από το PowerPoint**

Όπως σε όλα τα προγράµµατα του Office έτσι και στο PowerPoint, όταν τερµατίσουµε την εργασία µας, θα πρέπει εξασφαλίσουµε την παρουσίασή µας. Η διαδικασία είναι ακριβώς ίδια µε αυτή του προγράµµατος Word. Επίσης αν για οποιοδήποτε λόγο θέλουµε να σταµατήσουµε τη χρήση του PowerPoint θα πρέπει να κάνουµε αριστερό κλικ είτε στο κουµπί κλεισίµατος , είτε να επιλέξουµε από το µενού την ακολουθία **File | Exit**  (Αρχείο | Έξοδος).

Μετά από την παραπάνω ενέργεια του χρήστη θα εµφανισθεί το πλαίσιο διαλόγου που περιέχεται στην **Εικόνα 2.17.** 

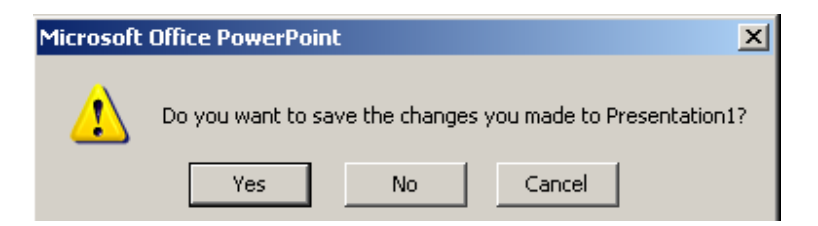

#### **Εικόνα 2.17 Πλαίσιο διαλόγου επιβεβαίωσης καταχώρησης του αρχείου**

Όπως και στα άλλα προγράμματα του Office, η επιλογή για θαδηγεί στην καταχώρηση του αρχείου µε το όνοµα που θα δώσει το word, ή µε το όνοµα που έχει δοθεί από το χρήστη. Η επιλογή οδηγεί στον τερµατισµό της λειτουργίας του προγράμματος PowerPoint. Η επιλογή cancel σταματά τη διαδικασία τερματισμού και µας επαναφέρει στην κανονική λειτουργία του PowerPoint.

### **2.4. Αποθήκευση παρουσίασης**

Κάθε παρουσίαση στο PowerPoint αντιστοιχεί σε ένα αρχείο που µπορεί να καταχωρηθεί (αν επιθυµούµε) σε κάποιο συγκεκριµένο φάκελο και κάποιο συγκεκριµένο δίσκο του υπολογιστή µας. Όπως δηλαδή κάθε κείµενο του Word αντιστοιχεί σε ένα αρχείο, έτσι και κάθε παρουσίαση του PowerPoint αντιστοιχεί σε ένα αντίστοιχο αρχείο. Η διαδικασία της αποθήκευσης ενός αρχείου του PowerPoint γίνεται µε τον ίδιο ακριβώς τρόπο που

Ε. Βασικά στοιχεία χρήσης του προγράμματος MS OFFICE POWERPOINT 2003<br>Ε. Α. Παπαθανασίου

γίνεται η αποθήκευση αρχείων του Word. Κατά τα γνωστά, κάνουµε τα εξής:

#### **α) Επιλογή «File Save As» (Επιλογή File)**

- **►** Εκτελούµε την ακολουθία εντολών του µενού **File | Save As** .
- ► Πληκτρολογούμε, στο πλαίσιο File name, το όνομα που θέλουμε να δώσουμε στο αρχείο.
- ► Προσδιορίζουμε την περιοχή (φάκελος, directory, folder) και το δίσκο που θα χρησιμοποιηθούν για την αποθήκευση του αρχείου .
- ► Ολοκληρώνουμε τη διαδικασία με την επιλογή | 23ve

#### **β) Χρήση του κουµπιού Save**

- ► Πατάμε το κουμπί Save **...**
- **►** Στο εµφανιζόµενο πλαίσιο διαλόγου **Save As** (**Εικόνα 3.2**), πληκτρολογούμε το όνομα το αρχείου, επιλέγουμε το φάκελο και το δίσκο που πρόκειται να καταχωρήσουμε το αρχείο.

Η επιλογή **Save As** (**Εικόνα 2.18**) χρησιµοποιείται όταν :

- **►** Μια παρουσίαση καταχωρείται για πρώτη φορά .
- ► Η παρουσίαση υπάρχει και θα καταχωρηθεί: **α)** με ένα διαφορετικό όνομα (ώστε να υπάρχουν και οι δύο παρουσιάσεις, η παλαιότερη και η τελευταία) ή **β)** σε διαφορετικό δίσκο ή και σε ένα διαφορετικό φάκελο (με το ίδιο ή µε διαφορετικό όνοµα).

Αν επιλέξουµε την ακολουθία των εντολών του µενού **File | Save** ή το κουµπί **Save**  , τότε η νέα παρουσίαση θα αποθηκευθεί επάνω στην προηγούµενη (η οποία καταστρέφεται). Στην περίπτωση αυτή δεν θα εµφανισθεί το πλαίσιο διαλόγου **Save As**.

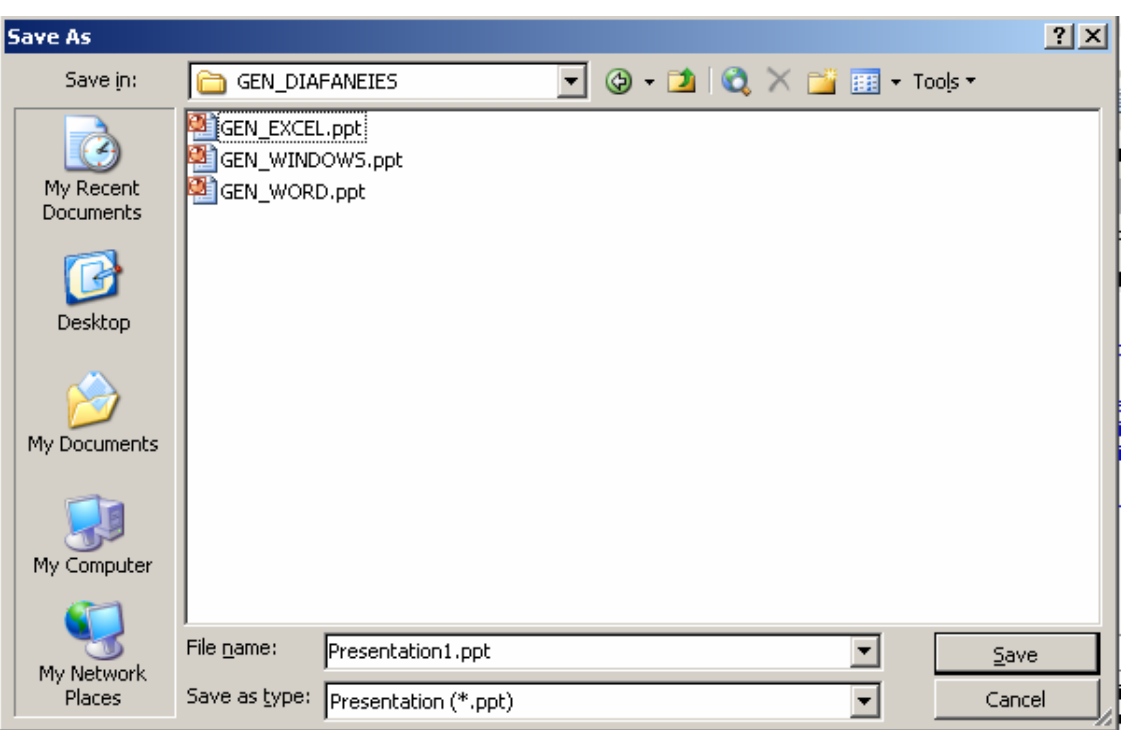

#### **Εικόνα 2.18 Πλαίσιο διαλόγου Save As**

Όπως και στο πρόγραµµα Word το πλαίσιο διαλόγου Save As περιέχει τα τρία γνωστά µικρότερα πλαίσια, µέσα στα οποία ο χρήστης υποδεικνύει τις αντίστοιχες επιλογές του.

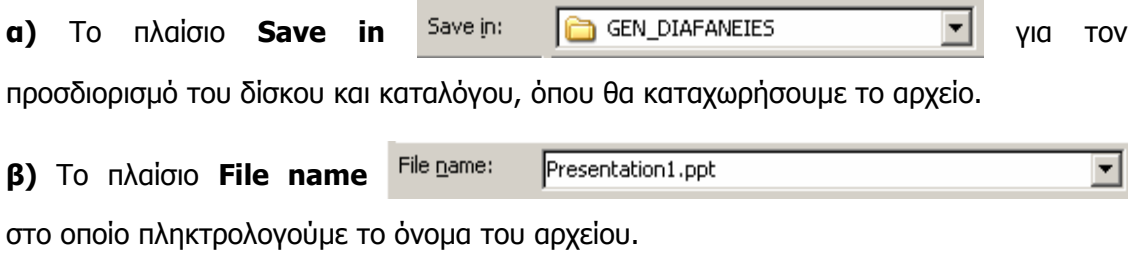

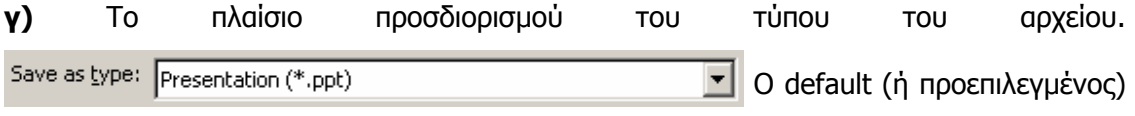

τύπος είναι **αρχείο παρουσίασης (Presentation)** που έχει την κατάληξη **.PPT**, όπως φαίνεται στην **Εικόνα 2.19**.

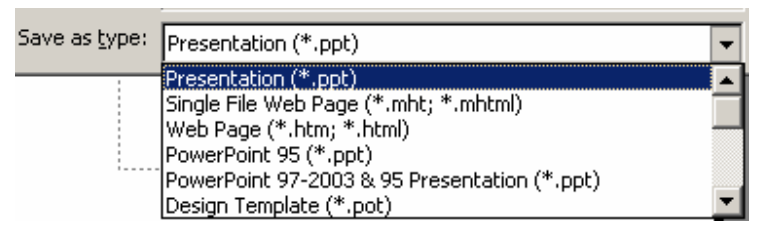

**Εικόνα 2.19 Καθορισµός του τύπου του αρχείου παρουσίασης**

Εκτός όµως από τα παραπάνω, το πλαίσιο διαλόγου **Save As** περιλαµβάνει και ένα αριθµό εικονιδίων που έχουν ακριβώς τις ίδιες λειτουργίες µε αυτές του προγράµµατος Word και δεν τις επαναλαμβάνουμε εδώ.

### **2.5 Κλείσιµο παρουσίασης**

Πολλές φορές µπορεί να χρειασθεί να κλείσουµε µια παρουσίαση που χρησιµοποιούµε, ή για προβολή ή για επεξεργασία. Η διαδικασία κλεισίµατος µια παρουσίασης γίνεται µε την ακολουθία εντολών του µενού **File | Close**. Έτσι αν έχουµε ανοικτές περισσότερες από µια παρουσιάσεις, τότε το κλείσιµο κάθε µιας γίνεται ξεχωριστά και δεν επηρεάζει τις υπόλοιπες. Η έξοδος όµως το πρόγραµµα PowerPoint οδηγεί στο κλείσιµο όλων των ανοικτών παρουσιάσεων.

### **2.6. Ανάκληση αποθηκευµένης παρουσίασης**

Για να ανοίξουµε µια αποθηκευµένη παρουσίαση, από κάποιο φάκελο και δίσκο κάνουµε τα παρακάτω:

- **►** Χρησιµοποιού µε την ακολουθία των εντολών του µενού **File | Open** ή το εργαλείο Open  $\mathbb{E}$ . Στη συνέχεια εμφανίζεται το πλαίσιο διαλόγου που περιέχεται στην **Εικόνα 2.20**.
- **►** Στα πλαίσιο διαλόγου Open υπάρχουν (όπως και στην περίπτωση του πλαισίου Save As) και άλλα πλαίσια που πρέπει να συμπληρώσουμε και να προσδιορίσουμε τη θέση και το όνομα του αρχείου που θα ανοίξουμε.

**►** Στη συνέχεια επιλέγουμε το αρχείο της παρουσίασης από το φάκελο που εµφανίζεται, στο µέσο του πλαισίου **Look in**. Μπορούμε επίσης να πληκτρολογήσουμε το όνομα του αρχείου στο αντίστοιχο πλαίσιο **File name**. Ολοκληρώνουµε µε **Open** ή **Enter**, (ή και **Cancel** αν θέλουμε να ακυρώσουμε τη διαδικασία ).

| <b>Open</b>                                       |                                                                                                    | $2 \times$     |
|---------------------------------------------------|----------------------------------------------------------------------------------------------------|----------------|
| Look in:                                          | ◎ - 2   Q × 2   囲 - Tools -<br>GEN_DIAFANEIES<br>▾╎                                                                                                    |                |
| My Recent<br>Documents<br>Desktop<br>My Documents | Name $\triangleq$<br>Size<br><b>Type</b><br>GEN_EXCEL.ppt<br>1.456 KB<br>Microsoft<br>GEN_WINDOWS.ppt<br>Microsoft<br>2.331 KB<br>GEN_WORD.ppt<br>998 KB<br>Microsoft |                |
| My Computer<br>My Network<br>Places               | $\blacktriangleright$<br>◀<br>File name:<br>Files of type:<br>All PowerPoint Presentations (*.ppt;*.pps;*.pot;*.htm;*.[▼]                                             | Open<br>Cancel |

**Εικόνα 2.20 Ανάκληση παρουσίασης µε τη διαδικασία Open** 

Σηµειώνουµε ότι το πλαίσιο διαλόγου **Open** περιλαµβάνει επίσης τα ίδια εικονίδια που εµφανίζονται στο πλαίσιο διαλόγου **Save As** και έχουν τις ίδιες ακριβώς λειτουργίες.

## **3. Ρυθµίσεις του παρασκηνίου (Background)**

Κάθε διαφάνεια περιλαµβάνει στοιχεία προσκηνίου (foreground) και παρασκηνίου (background). Το προσκήνιο αναφέρεται στο υλικό που βρίσκεται στην επιφάνεια της διαφάνειας και περιέχει τα στοιχεία που απευθύνονται στους θεατές (ακροατές), όπως γράµµατα, εικόνες, γραφικές παραστάσεις, κλπ. Το παρασκήνιο είναι η περιοχή επάνω στην οποία (ή εµπρός από την οποία) προβάλλεται το προσκήνιο. Συνήθως µας ενδιαφέρει ο χρωµατισµός και η σχεδίαση του παρασκηνίου που συχνά ονοµάζουµε «φόντο». Καλό είναι σε µια παρουσίαση να χρησιµοποιείται το ίδιο παρασκήνιο σε όλες σχεδόν τις διαφάνειες, αλλά είναι επίσης ενδιαφέρον να µεταβάλεται και το παρασκήνιο σε µερικές από τις διαφάνειες µιας παρουσίασης. Η δηµιουργία κατάλληλου παρασκηνίου προβάλλει πάντα καλύτερα το προσκήνιο. Σε πολλές περιπτώσεις το παρασκήνιο µπορεί να είναι µια φωτογραφία, ή εικόνα µε απαλά χρώµατα ή και απλά σχέδια που δεν ενοχλούν και δεν αποσπούν τους θεατές (ακροατήριο) από την παρουσίαση. Παράδειγµα προσκηνίου και παρασκηνίου περιέχεται στις **Εικόνες 3.1 και 3.2**.

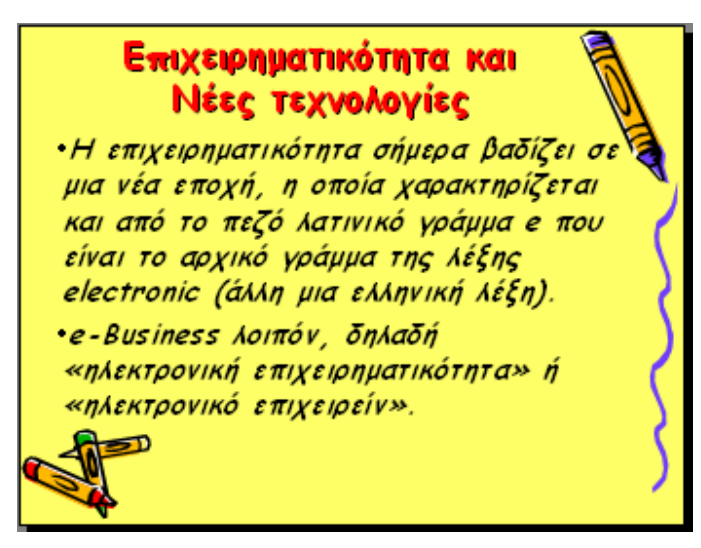

**Εικόνα 3.1 Παράδειγµα προσκηνίου και παρασκηνίου**

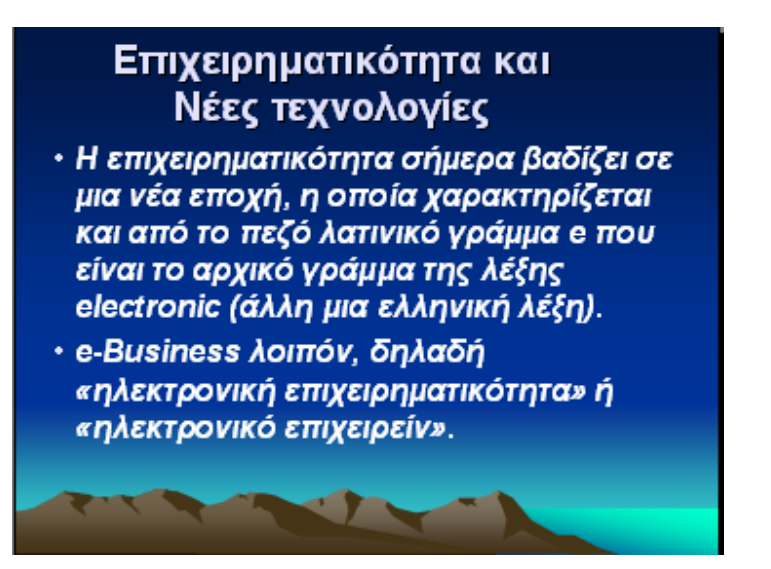

**Εικόνα 3.2 Παράδειγµα προσκηνίου και παρασκηνίου**

Ένα σηµαντικό στοιχείο κάθε παρουσίασης είναι η επιλογή των χρωµάτων και των χρωµάτων του φόντου (background). Το PowerPoint µας δίνει τη δυνατότητα να καθορίσουµε τα χρώµατα του φόντου κάθε διαφάνειας ξεχωριστά, αλλά και συνολικά για ολόκληρη την παρουσίαση. Το ίδιο συµβαίνει και µε άλλα στοιχεία των παρουσιάσεων.

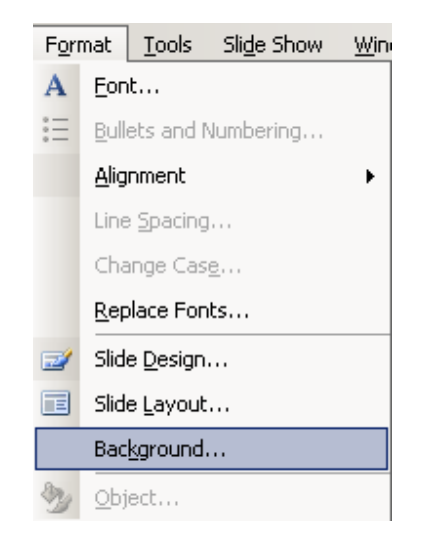

**Εικόνα 3.3 Επιλογή της διαδικασίας ορισµού φόντου**

Για την επιλογή χρωµάτων του φόντου µπορούµε να χρησιµοποιήσουµε την ακολουθία των εντολών του µενού **Format | Background**, όπως φαίνεται στην **Εικόνα 3.3**. Το ίδιο µπορεί να γίνει και πιο σύντοµα µε δεξί κλικ στην ίδια τη διαφάνεια. Το αποτέλεσµα

και στις δυο περιπτώσεις θα είναι η εµφάνιση του πλαισίου Background (φόντο), που φαίνεται στην **Εικόνα 3.4**.

Στη συνέχεια µε χρήση του πλαισίου αυτού έχουµε τη δυνατότητα να ορίσουµε το χρώµα του φόντου µιας µόνο διαφάνειας ή και όλων των διαφανειών της παρουσίασης. ∆εν έχουµε παρά να επιλέξουµε τα επιθυµητά χρώµατα, από αυτά που εµφανίζονται µε χρήση του βέλους που βρίσκεται κάτω από την επίδειξη της µορφής της διαφάνειας (γέµισµα φόντου, Background fill). Μετά την επιλογή του χρώµατος που θέλουµε µπορούµε να ορίσουµε ότι το χρώµα του φόντου θα χρησιµοποιηθεί µόνον στην τρέχουσα διαφάνεια, ή σε όλες τις διαφάνειες της παρουσίασης. Συγκεκριµένα, αν θέλουμε το φόντο να χρησιμοποιηθεί σε όλες τις διαφάνειες της παρουσίασης επιλέγουμε το κουµπί «Apply to All». Αν όµως θέλουµε να χρησιµοποιηθεί µόνο στην τρέχουσα διαφάνεια επιλέγουµε το κουµπί «Apply».

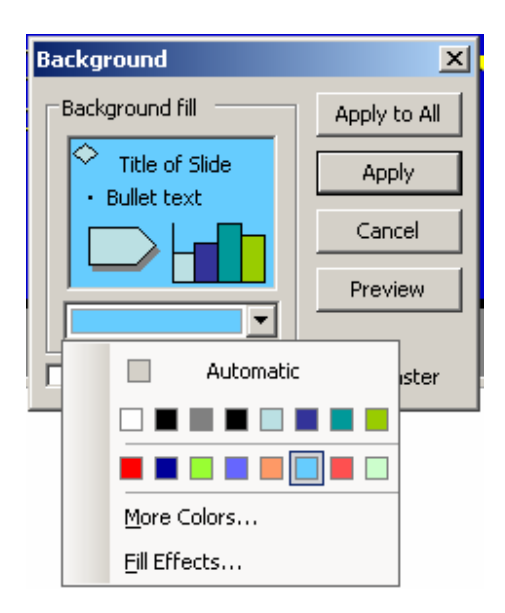

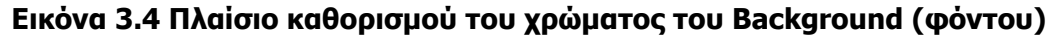

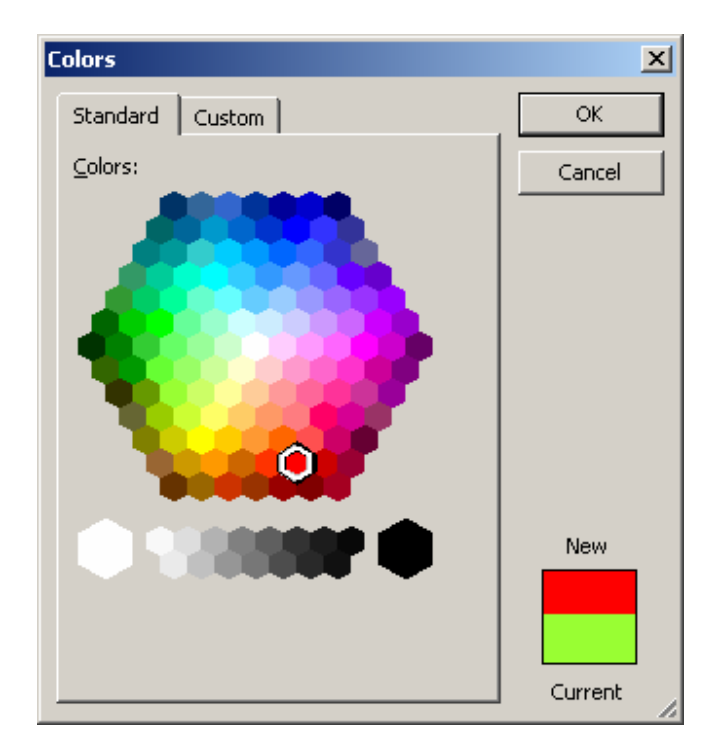

**Εικόνα 3.5 Επιλογή περισσότερων χρωµάτων**

Αν επιλέξουµε «More Colors» (περισσότερα χρώµατα), θα εµφανισθεί η γνωστή παλέτα χρωµάτων (**Εικόνα 3.5**), από όπου µπορούµε να διαλέξουµε από περισσότερα χρώµατα. Επίσης µε χρήση της επιλογής «Fill Effects» µπορούµε να χρησιµοποιήσουµε και διάφορα χρωµατικά εφφέ, όπως φαίνεται στην **Εικόνα 3.6**.

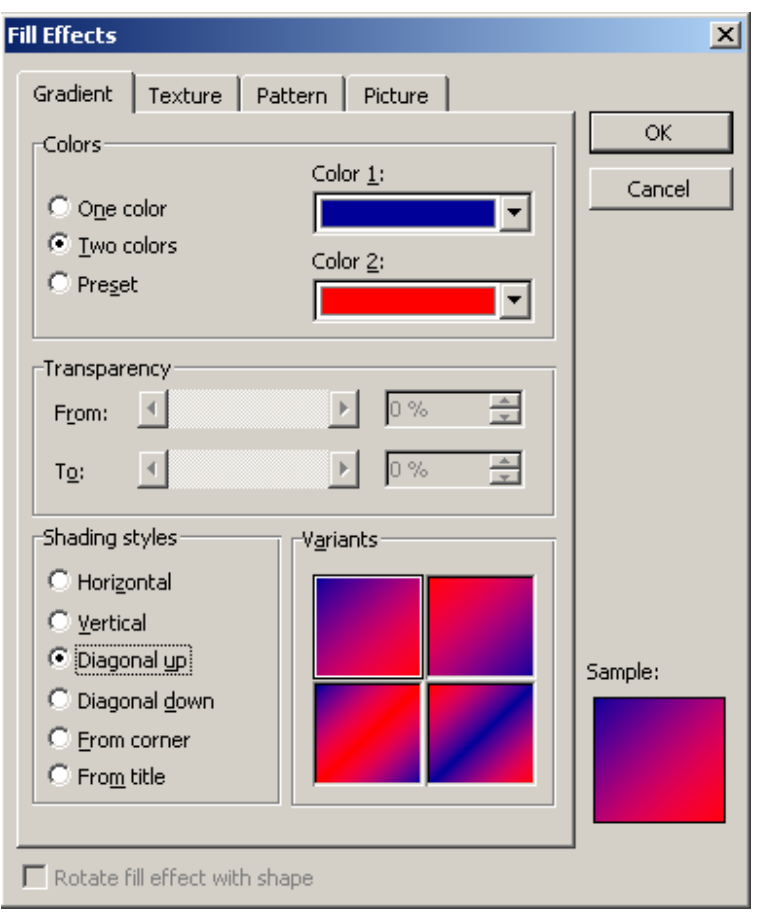

**Εικόνα 3.6 Χρήση χρωµατικών εφφέ**

Μετά τον καθορισµό των χρωµατικά εφφέ, το πλαίσιο ορισµού του φόντου (background) έχει πάρει την αντίστοιχη απόχρωση, όπως φαίνεται στην **Εικόνα 3.7**. Το ίδιο θα γίνει και µε τη διαφάνεια όπως φαίνεται στην **Εικόνα 3.8**.

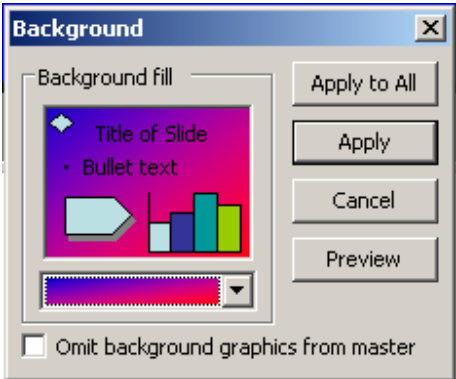

#### **Εικόνα 3.7 Χρήση χρωµατικών εφφέ στο πλαίσιο φόντου διαφάνειας**

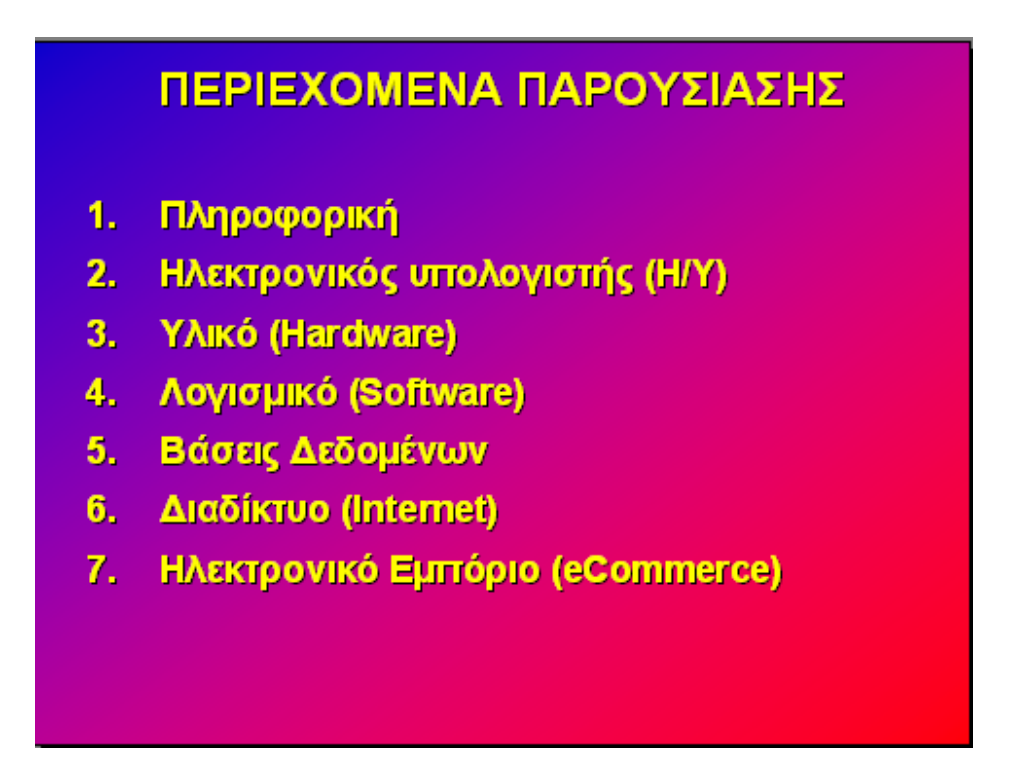

**Εικόνα 3.8 Αποτέλεσµα της εφαρµογής χρωµατικών εφφέ στην ίδια τη διαφάνεια**

### **3.1. Εισαγωγή ClipArt ή εικόνας**

Προκειµένου να εισάγουµε µια εικόνα σε µια διαφάνεια χρησιµοποιούµε την ακολουθία εντολών του µενού **Insert | Picture | From File**, όπως φαίνεται στην **Εικόνα 3.9**.

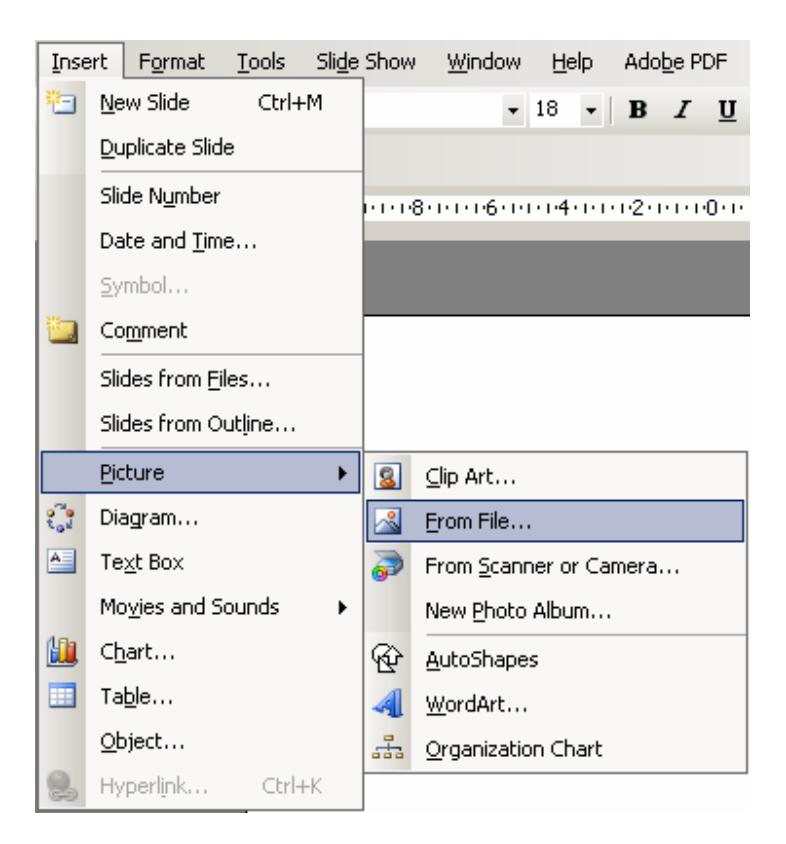

### **Εικόνα 3.9 Ακολουθία εντολών "Insert-Picture-From File" για εισαγωγή εικόνας από αρχείο**

Στη συνέχεια εµφανίζεται το πλαίσιο διαλόγου εισαγωγής εικόνας από αρχείο, που περιέχεται στην **Εικόνα 3.10**. Το πλαίσιο αυτό µας επιτρέπει να περιηγηθούµε στους δίσκους και τους καταλόγους του υπολογιστή µας, να εντοπίσουµε το αρχείο που περιέχει την εικόνα που θέλουµε και τελικά να την εισάγουµε στη διαφάνειά µας.

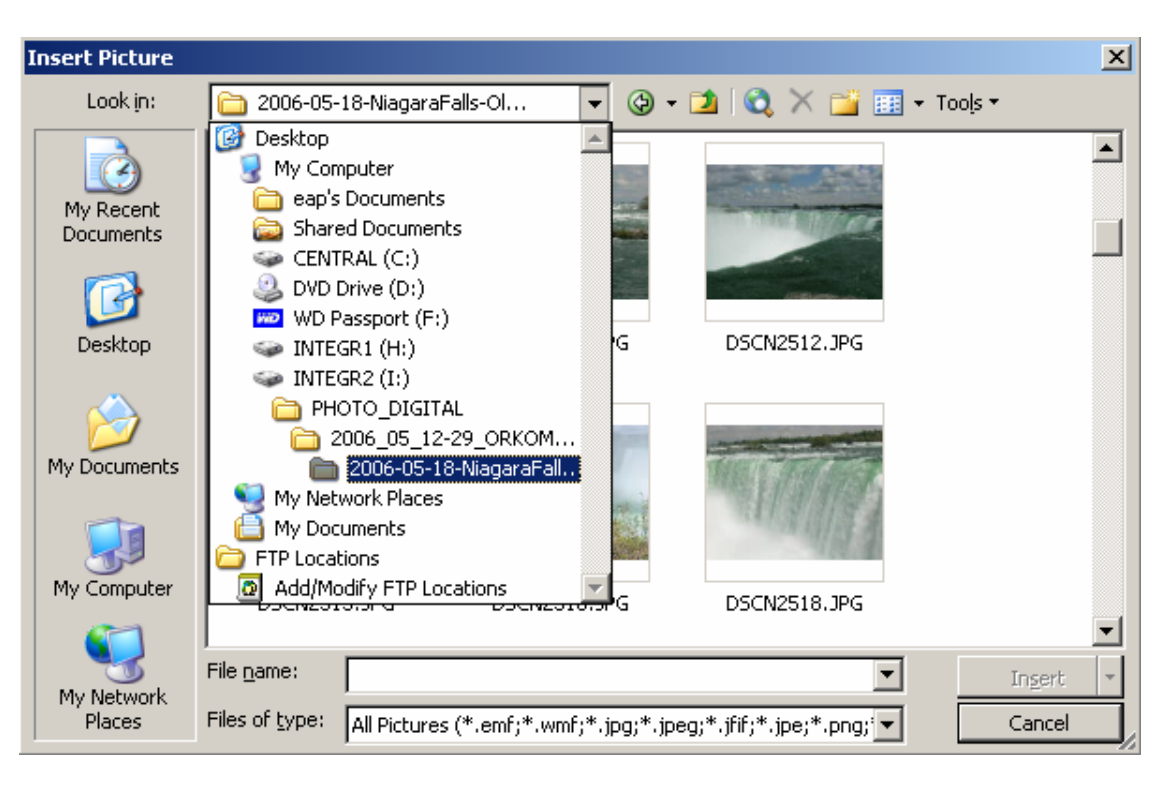

**Εικόνα 3.10 Πλαίσιο διαλόγου εισαγωγής εικόνας από αρχείο**

Αν αντί της εισαγωγής εικόνα από αρχείο επιλέξουµε εισαγωγή εικόνας από ClipArt

 $\overline{\mathbf{a}}$ Clip Art...

, µ<sup>ε</sup> την ακολουθία επιλογών του µενού **Insert | Picture |** 

**Clip Art**, τότε θα εµφανισθεί ένα νέο πλαίσιο διαλόγου, όπως αυτό που περιέχεται στην **Εικόνα 3.11**.

Αυτό το πλαίσιο διαλόγου µας δίνει τη δυνατότητα να αναζητήσουµε διάφορα σχέδια που υπάρχουν στον υπολογιστή µας. Εισάγουµε την κατάλληλη λέξη στο αντίστοιχο πλαίσιο κειμένου και πατάμε <sub>so</sub>. Τότε εμφανίζονται τα σχέδια που ανταποκρίνονται στο κριτήριο αναζήτησης που ορίσαµε. Επιλέγοντας ένα από αυτά εµφανίζεται ένα µενού, από το οποίο µε Insert εισάγουµε το σχέδιο στη διαφάνεια µας.

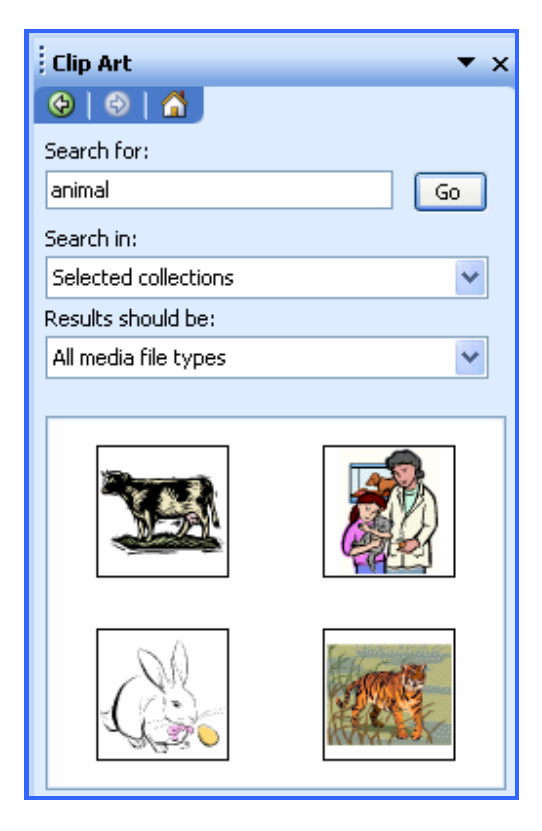

**Εικόνα 3.11 Πλαίσιο διαλόγου εισαγωγής Clip Art** 

### **3.2. Εισαγωγή δεδοµένων σε διαφάνεια**

Το πρόγραµµα PowerPoint υποστηρίζει την εισαγωγή κειµένων, εικόνων, διαγραµµάτων και άλλων µορφών δεδοµένων σε διαφάνειες. Η πιο απλή περίπτωση είναι η µεταφορά µιας ακολουθίας διαφανειών από ένα αρχείο παρουσίασης (ppt). Για την εισαγωγή ενός έτοιµου κειµένου από ένα αρχείο του Word ή και άλλη πηγή, είτε σε µία διαφάνεια είτε σε µία ακολουθία από διαφάνειες (στην περίπτωση που το κείµενο είναι µεγάλο και πρέπει να κατατµηθεί) θα πρέπει να εκτελέσουµε την ακόλουθη διαδικασία:

**►** Επιλέγουµε Insert **|** Sides from files

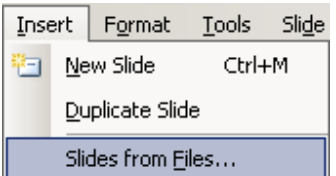

► Αμέσως μετά εμφανίζεται το πλαίσιο διαλόγου της **Εικόνας 3.12**.

► Από το πλαίσιο αυτό επιλέγουμε **Browse**.

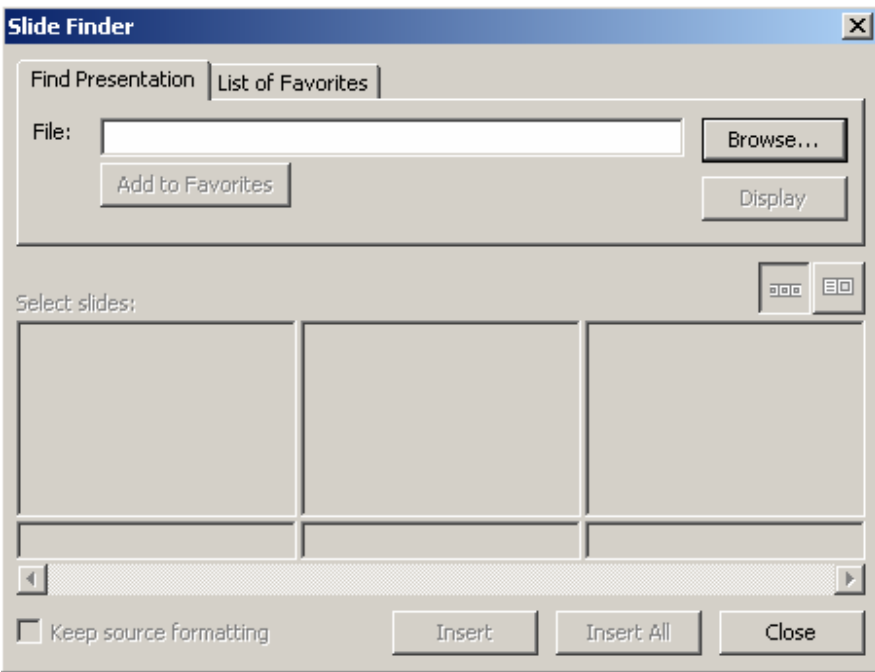

**Εικόνα 3.12 Πλαίσιο διαλόγου αναζήτησης διαφανειών** 

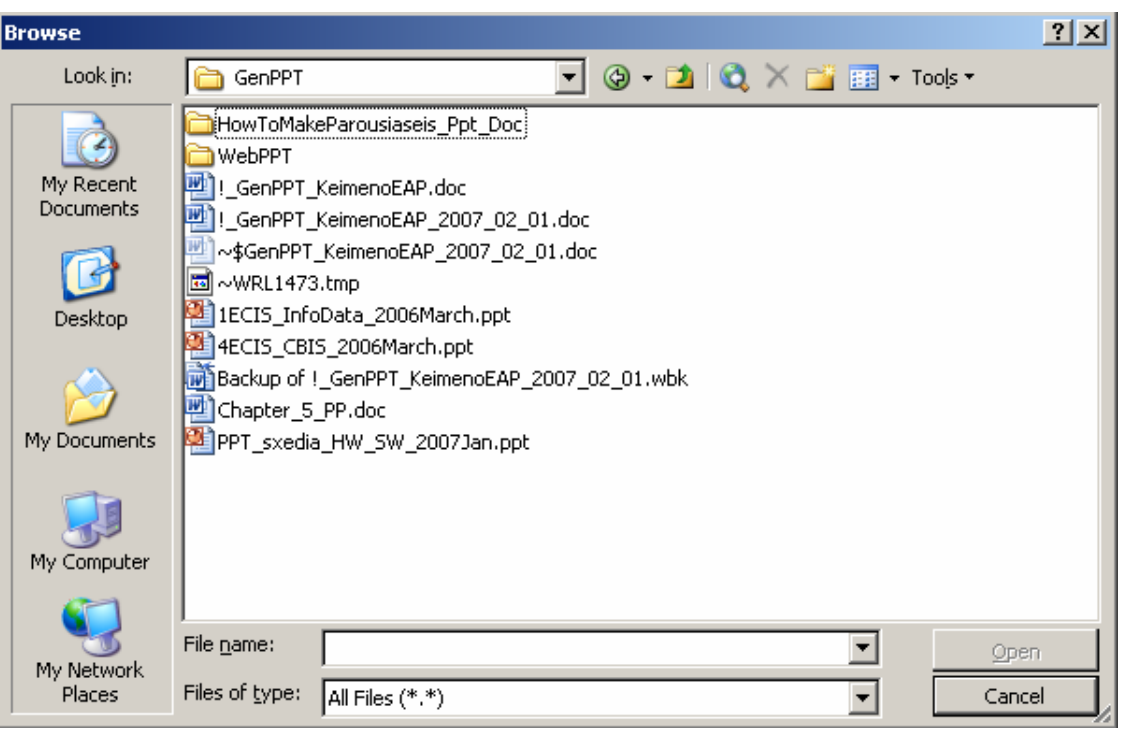

**Εικόνα 3.13 Πλαίσιο διαλόγου αναζήτησης των αρχείων µε τις διαφάνειες** 

- **►** Η επιλογή **Browse** εµφανίζει ένα νέο πλαίσιο µέσω του οποίου αναζητούµε στους δίσκους και τους καταλόγους του υπολογιστή μας το αρχείο από το οποίο θα εισάγουμε διαφάνειες ή κείµενο στο αρχείο της παρουσίασης που κατασκευάζου µε (**Εικόνα 3.13**).
- **►** Από τις επιλογές των διαφορετικών τύπων αρχείων (ppt, pps,

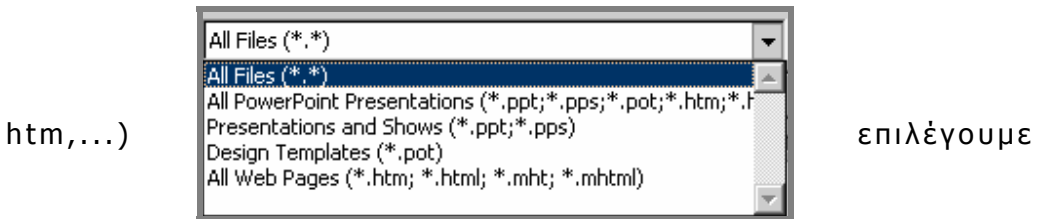

εκείνη που επιθυμούμε, ή All files (αν μας ενδιαφέρουν τα αρχεία του Word και άλλα, που δεν περιλαµβάνονται στις δυνατές επιλογές ).

► Ολοκληρώνουμε με διπλό κλικ στο συγκεκριμένο αρχείο που θα εισάγουµε .

► Αν βρισκόμαστε στο πρόγραμμα Word και θέλουμε να εισάγουμε μέρος του κειμένου σε διαφάνειες, τότε επιλέγουμε την ακολουθία εντολών του µενού **File | Send To |**  Microsoft Power Point ώστε το κείμενο να μετασχηματιστεί σ ε µορφή διαφανειών .

#### **Εισαγωγή αρχείων διαφόρων τύπων**

Το PowerPoint υποστηρίζει επίσης και την εισαγωγή αρχείων ιστοσελίδων html, φύλλων εργασίας του Excel, εικόνων, γραφικών παραστάσεων, και ολόκληρων αρχείων του Word.

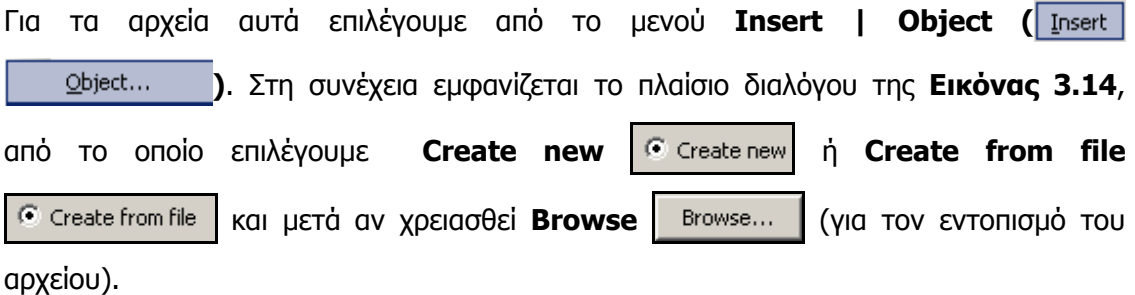

| <b>Insert Object</b>                                |                                                                                                    | ×                               |
|-----------------------------------------------------|----------------------------------------------------------------------------------------------------|---------------------------------|
| $\bullet$ Create new<br>$\bigcirc$ Create from file | Object type:<br>Adobe Acrobat Document<br>Adobe Photoshop Image<br>Bitmap Image<br>Calendar Control 11.0<br>ChoiceBox Class<br>Corel PHOTO-PAINT 9.0 Image<br>CorelDRAW 9.0 Exchange Graphic<br>CorelDRAW 9.0 Graphic | ОК<br>Cancel<br>Display as icon |
| Result                                              | Inserts a new Adobe Acrobat Document object into your<br>presentation.                                                                                                    |                                 |

**Εικόνα 3.14 Πλαίσιο διαλόγου προσδιορισµού του αντικειµένου που θα εισαχθεί στις διαφάνειες** 

Μετά ακολουθεί η διαδικασία αναζήτησης µε τη χρήση πλαισίου διαλόγου όπως αυτό που συναντήσαµε ήδη στην **Εικόνα 3.13 παραπάνω**.

### **3.3. Εισαγωγή πλαισίου κειµένου σε διαφάνεια**

Για να προσθέσουµε κείµενο σε πλαίσιο κειµένου εκτελούµε τα ακόλουθα:

- ► Επιλέγουμε, από την εργαλειοθήκη σχεδίαση (drawing), το κουµπ ί Πλαίσιο κειµένου (**Text Box**)
- ► Με το ποντίκι σχηματίζουμε το πλαίσιο επάνω στη διαφάνεια
- ► Πληκτρολογούμε το κείμενο
- ► Μορφοποιούμε κατάλληλα το κείμενο (γραμματοσειρά, χρώμα, µέγεθος )

### **3.5. Χρήση εργαλείων στη διάρθρωση εγγράφου**

θεωρούµε ότι εργαζόµαστε για τη διάρθρωση ενός εγγράφου (outline view – στο αριστερό µέρος της οθόνης). Έστω ότι πρέπει να εισάγουµε µε πληκτρολόγηση ή µε άλλο τρόπο (πχ copy – paste) ένα τµήµα κειµένου. Το τµήµα αυτό προορίζεται να γίνει ο τίτλος μιας νέας διαφάνειας. Τότε χρησιμοποιούμε την εργαλειοθήκη v outlining **Qutlining** • ⊻ και κάνουµε αριστερό κλικ στο βέλος  $\Leftrightarrow$   $\Leftrightarrow$   $\blacklozenge$   $\blacklozenge$   $\blacktriangleright$   $\lnot =$   $\lvert \sqrt{\frac{1}{n}} \rvert$   $\lvert \overline{\mathbb{Q}} \rvert$   $\lvert \overline{\mathbb{Q}} \rvert$   $\lvert \overline{\mathbb{Q}} \rvert$ προβιβασµού **Promote** που υπάρχει στην εργαλειοθήκη. Αντίστροφη λειτουργία έχει το κουμπί υποβιβασμού **Demote**.

### **3.6 Μορφοποίηση των κειµένων µιας διαφάνειας**

Όπως και στο πρόγραµµα Word έτσι και στο PowerPoint το κείµενο των διαφανειών µιας παρουσίασης µπορεί να διαµορφωθεί µε πολλούς διαφορετικούς τρόπους, όπως:

- ► Χρήση διαφορετικών γραμματοσειρών (fonts).
- **►** Ορισµο ύ του µεγέθους των χαρακτήρων .
- **►** Επιλογές ιδιοτήτων των Γραµµατοσειρών .

Κάθε επιλογή που πραγµατοποιείται σε σχέση µε τον τύπο, το µέγεθος και το είδος γραφής των γραµµατοσειρών πραγµατοποιείται µε επιλογή του τµήµατος του κειµένου και στη συνέχεια επιλογή των παραπάνω.

Όπως και στο πρόγραµµα Word, οι χαρακτήρες µιας γραµµατοσειράς είναι δυνατόν να εµφανισθούν:

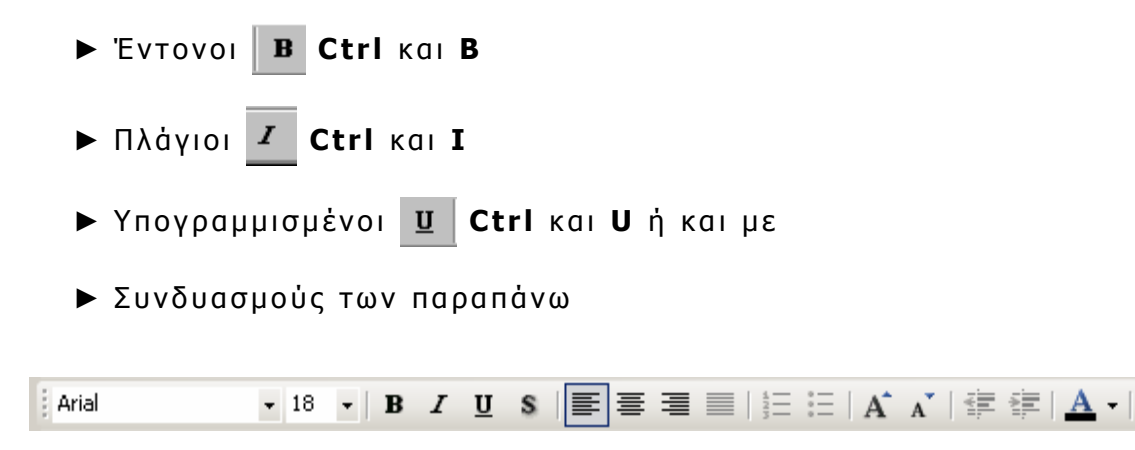

**Εικόνα 3.14 Εργαλειοθήκη µορφοποίησης** 

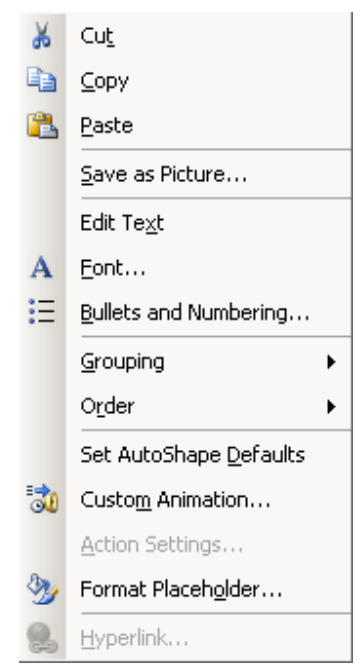

**Εικόνα 3.15 Μενού συντόµευσης για µορφοποίηση και άλλες διαδικασίες** 

Η διαδικασία µορφοποίησης πραγµατοποιείται µε πολλούς διαφορετικούς τρόπους, είτε

άµεσα σε τµήµα του κειµένου, είτε καθολικά σε ένα ολόκληρο πλαίσιο κειµένου (text box) ή ακόµη και σε επιφάνειες αυτόµατων σχηµάτων όπως πχ του προγράµµατος σχεδίασης Draw.

Μπορούµε να χρησιµοποιήσουµε: **α)** από το µενού µε την εντολή **Format** και στη συνέχεια τις δυνατές επιλογές, **β)** ένα συγκεκριµένο εργαλείο από τα εµφανιζόµενα στις εργαλειοθήκες (**Εικόνα 3.14**), **γ)** ή ακόµη µε τη χρήση του δεξιού πλήκτρου και εµφάνιση του γνωστού υποσυνόλου εντολών του µενού συντόµευσης (**Εικόνα 3.15**).

Γενικά η µορφοποίηση µπορεί να περιλαµβάνει: **α)** Μορφοποίηση χαρακτήρων. **β)** Ρύθµιση παραγράφων **γ)** Αριθµήσεις κατηγοριοποίηση παραγράφων µε αριθµούς και κουκίδες. **δ)** Τοποθέτηση πλαισίων και σκιάς σε τµήµατα (ή παραγράφους του κειµένου).

**ε)** αντικατάσταση γραµµάτων από πεζά σε κεφαλαία, ή αντιστρόφως **και** πολλές άλλες δυνατότητες.

Οι διαδικασίες αυτές γίνονται κυρίως µε τη χρήση των ειδικών εργαλείων µορφοποίησης, που είδαµε παραπάνω.

► Για τις περιπτώσεις μορφοποίησης με αναλυτικό τρόπο καλό θα είναι να μελετήσουμε το αντίστοιχο τμήμα από το πρόγραμμα Word, αφού οι διαδικασίες γενικά δεν διαφέρουν.

## **4. ∆ιαφάνεια Πρότυπο (Slide Master)**

Το PowerPoint υποστηρίζει ένα ειδικό τύπο διαφανειών που ονοµάζεται **Slide Master (γενική διαφάνεια, ή «διαφάνεια πρότυπο» ή και «διαφάνεια υπόδειγµα»)**. Ο τύπος αυτός διαφάνειας χρησιµοποιείται για τον καθολικό ορισµό των διαφανειών µιας παρουσίασης. Οι µορφοποιήσεις κάθε είδους που γίνονται στη «διαφάνεια πρότυπο» (Slide Master) έχουν άµεση ανταπόκριση σε όλες τις διαφάνειες της παρουσίασης. Αυτό σηµαίνει ότι όταν χρειασθεί να κάνουµε τις ίδιες τροποποιήσεις σε όλες τις διαφάνειες µιας παρουσίασης, δεν χρειάζεται να τις κάνουµε σε κάθε διαφάνεια ξεχωριστά, αλλά µια φορά µόνον στη «διαφάνεια πρότυπο».

Πιο συγκεκριµένα µέσα από αυτή την επιλογή µπορούµε να ορίσουµε τη βασική µορφή των διαφανειών της παρουσίασης µας. Μπορούµε να καθορίσουµε τα βασικά χαρακτηριστικά που θα έχουν οι διαφάνειές µας. Τα χαρακτηριστικά αυτά θα ορισθούν στη «διαφάνεια πρότυπο» και θα εφαρµοσθούν άµεσα σε όλες τις διαφάνειες της παρουσίασης.

Μεταξύ των χαρακτηριστικών που µπορούµε να διαµορφώσουµε στη «διαφάνεια πρότυπο» περιλαµβάνονται οι ακόλουθες:

- ► Το *Φόντο*.
- **►** Τ α χρώµατα των διαφόρων αντικειµένων .
- ► Τα μεγέθη και τα χρώματα των γραμμάτων.
- **►** Η γρα µµατοσειρά .
- ► Τα μεγέθη και οι θέσεις των πλαισίων κειμένου.
- ► Οι τίτλοι των διαφανειών και τα χαρακτηριστικά τους.
- ► Η αρίθμηση που χρησιμοποιείται σε λίστες και οι κουκίδες (Bullets και Numbering).

Για ενεργοποίηση της διαδικασίας διαµόρφωσης της «διαφάνειας πρότυπο» χρησιµοποιούµε την ακολουθία εντολών του µενού **View | Master | Slide Master**, όπως φαίνεται στην **Εικόνα 4.1**.

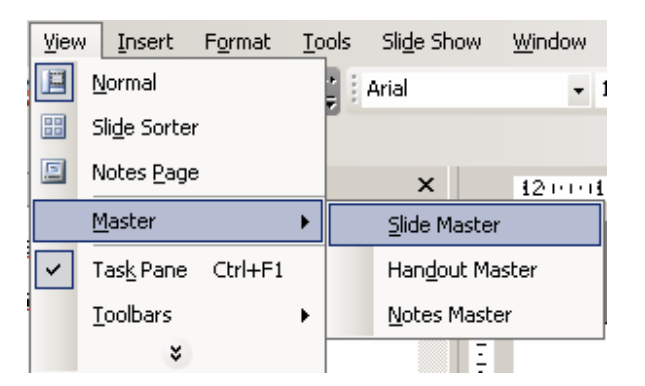

### **Εικόνα 4.1. Ενεργοποίηση της διαδικασίας διαµόρφωσης της «διαφάνειας πρότυπο»**

Στη συνέχεια εµφανίζεται µια κενή διαφάνεια (**Εικόνα 4.2**) την οποία µορφοποιούµε, σύµφωνα µε τις ανάγκες µας.

Έτσι µε µπορούµε να ορίσουµε το χρώµα του φόντου όπως έχουµε περιγράψει παραπάνω. Ακόµα µπορούµε να ορίσουµε το µέγεθος και το χρώµα των γραµµάτων του τίτλου, όπως και το µέγεθος και τη θέση του πλαισίου κειµένου που τον περιέχει. Θα πρέπει να τονίσουµε σε αυτό το σηµείο ότι η «διαφάνεια πρότυπο» δεν διαφέρει από τις διαφάνειες που έχουµε δει ως τώρα και µπορούµε να εφαρµόσουµε όλες τις διαδικασίες µορφοποίησης που έχουµε περιγράψει. Η µόνη διαφορά της από τις υπόλοιπες διαφάνειες είναι ότι οποιαδήποτε µορφοποίηση εφαρµοσθεί σε αυτήν θα εφαρµοσθεί άµεσα σε όλες τις διαφάνειες της παρουσίασής µας. Εποµένως αν στην πορεία της δηµιουργίας της παρουσίασης χρειασθεί να τροποποιήσουµε κάποια χαρακτηριστικά των διαφανειών µας, αρκεί να τροποποιήσουµε κατάλληλα τη «διαφάνεια πρότυπο» (Slide Master).

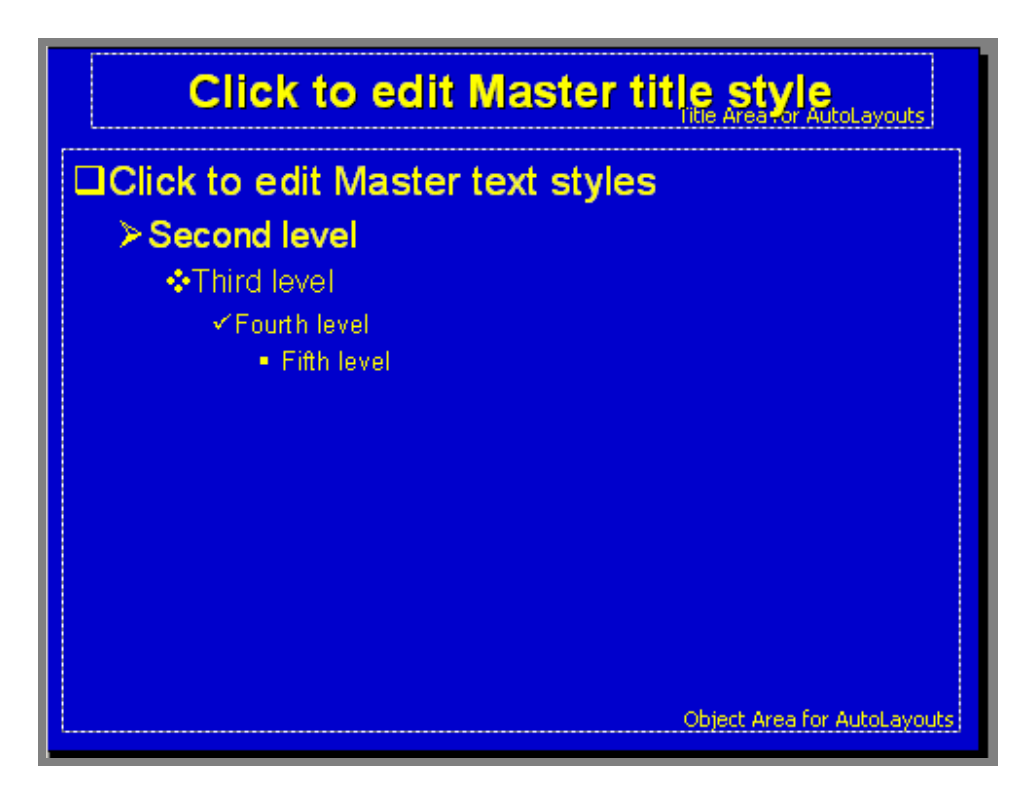

**Εικόνα 4.2 ∆ιαµόρφωση της «διαφάνειας πρότυπο» Slide Master** 

Άλλες δυνατότητες που παρέχει η «διαφάνεια πρότυπο» (Slide Master) είναι η εµφάνιση της ηµεροµηνίας, ο αύξων αριθµός κάθε διαφάνειας και στοιχεία του δηµιουργού. Για να ενεργοποιήσουµε αυτά τα χαρακτηριστικά πρέπει να επιλέξουµε από το µενού **View | Header and Footer**. Τότε εμφανίζεται το αντίστοιχο πλαίσιο που περιέχεται στην **Εικόνα 4.3**. Στο πλαίσιο αυτό µπορούµε να καθορίσουµε τα στοιχεία που θέλουµε να εµφανίζονται σε κάθε διαφάνεια, µε απλές επιλογές.

Για να εμφανίζεται η ημερομηνία θα πρέπει να επιλέξουμε | Μ Date and time | Στη συνέχεια µπορούµε να επιλέξουµε είτε την εµφάνιση της τρέχουσας ηµεροµηνίας, ή κάποια συγκεκριµένη, πχ την ηµεροµηνία δηµιουργίας των διαφανειών. Για να εµφανίσουµε τον αύξοντα αριθμό της διαφάνειας πρέπει να επιλέξουμε | <u>反 Slide number</u>

Τέλος αν θέλουµε να εµφανίζεται ένα συγκεκριµένο κείµενο σε κάθε διαφάνεια αρκεί να επιλέξουμε **γ** Footer και να πληκτρολογήσουμε το κείμενο που θέλουμε. Αν θέλουμε να µετακινήσουµε τα αντίστοιχα πλαίσια κειµένου, µπορούµε να το κάνουµε µε χρήση της «διαφάνειας πρότυπο» (Slide Master), όπου µπορούµε να τα τοποθετήσουµε σε

οποιοδήποτε σηµείο θέλουµε.

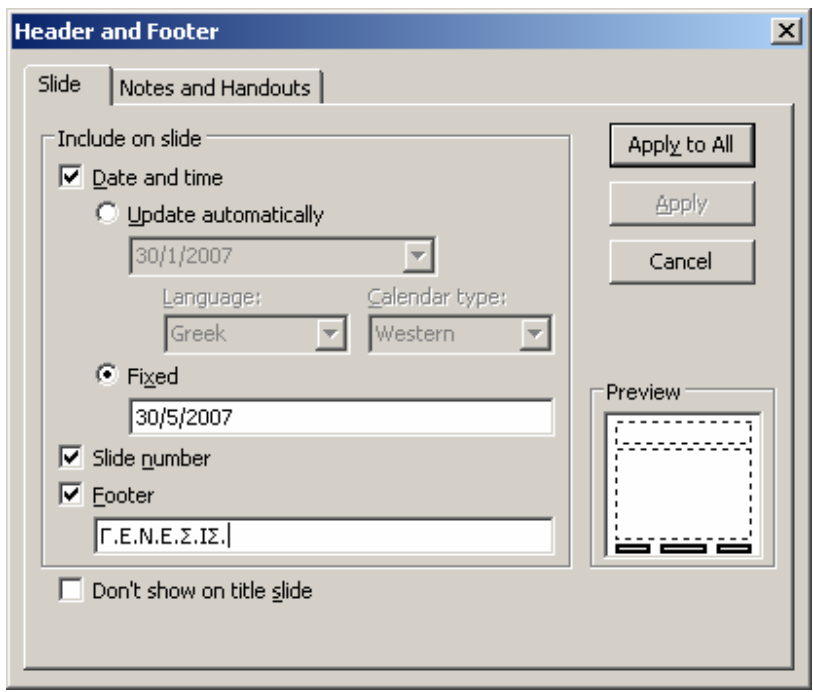

**Εικόνα 4.3 Ορισµός κεφαλίδων και υποσέλιδων (Header and Footer)** 

Η «διαφάνεια πρότυπο» (Slide Master) µας επιτρέπει ακόµα να εισάγουµε µια εικόνα, ή ένα Clip Art, που θα εµφανίζεται σε όλες τις διαφάνειες της παρουσίασης µας. Η εισαγωγή της εικόνας πραγµατοποιείται µε τον τρόπο που έχουµε περιγράψει παραπάνω.

## **5. Εκτύπωση Παρουσίασης**

Η εκτύπωση µιας παρουσίασης στο PowerPoint γίνεται µε τον ίδιο τρόπο που πραγµατοποιείται και στα άλλα προγράµµατα του Microsoft Office. Αν θέλουµε να εκτυπώσουµε µια παρουσίαση ανά σελίδα χρησιµοποιούµε απλώς το κουµπί εκτύπωσης

| ∈ | από τη βασική γραμμή εργαλείων.

Μπορούµε όµως να ορίσουµε τα επιµέρους στοιχεία κάθε εκτύπωσης, µε χρήση του πλαισίου **Print**, που φαίνεται στην **Εικόνα 5.1**. Το πλαίσιο **Print** ενεργοποιείται µε την

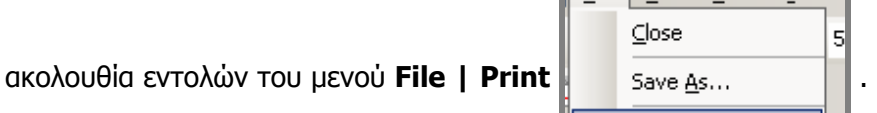

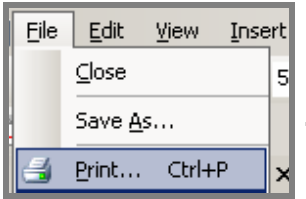

Κάτω από την ενότητα **Γ** Print range ορίζουμε ποιες διαφάνειες θα εκτυπωθούν. Έτσι αν επιλέξουμε <sup>θα ΑΙΙ</sup> θα εκτυπωθούν όλες οι διαφάνειες.

Αν θέλουµε όµως να εκτυπώσουµε συγκεκριµένες διαφάνειες επιλέγουµε slides 6 Slides: 2-8;20-35 και προσδιορίζουµε τις διαφάνειες που

θέλουµε να εκτυπωθούν, πληκτρολογώντας τους αριθµούς τους.

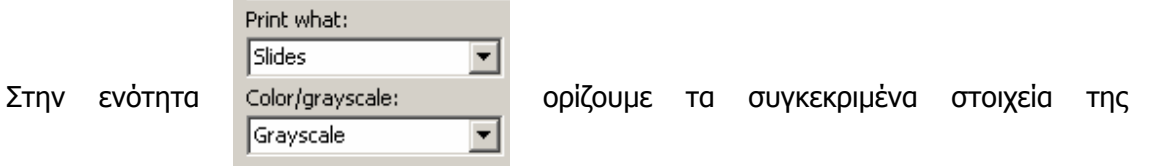

παρουσίασης που θέλουµε να εκτυπωθούν.

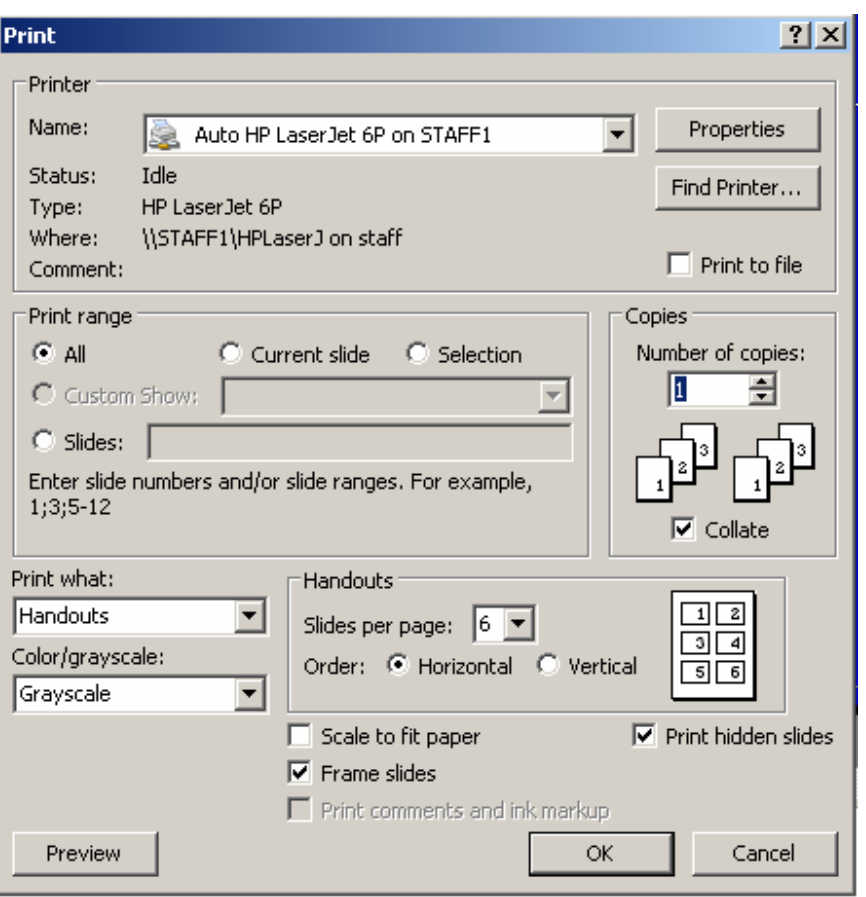

**Εικόνα 5.1 Πλαίσιο εκτυπώσεων Print** 

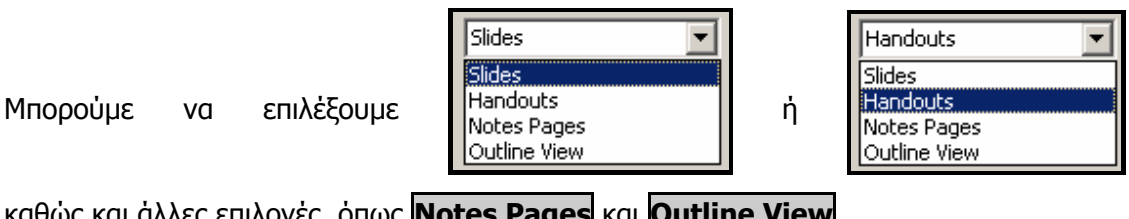

καθώς και άλλες επιλογές, όπως **Notes Pages** και **Outline View**.

- ► Αν επιλέξουμε **Slides** τότε εκτυπώνουμε μια διαφάνεια ανά σελίδα .
- ► Αν επιλέξουμε **Handouts** τότε μπορούμε να τυπώσουμε περισσότερες από μια διαφάνειες, σε σμίκρυνση, ανά σελίδα. Ο αριθµό ς των διαφανειών ανά σελίδα επιλέγεται από την ενότητα Handouts, όπως φαίνεται στην **Εικόνα 5.2**. Κάτω από τον αριθμό των διαφανειών μπορούμε να ορίσουμε αν η

διάταξη της σελίδας θα είναι οριζόντια ή κάθετη.

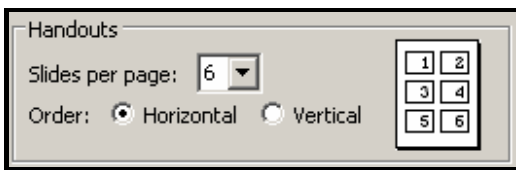

**Εικόνα 5.2 Καθορισµός του πλήθους διαφανειών ανά σελίδα (σε µορφή Handouts)** 

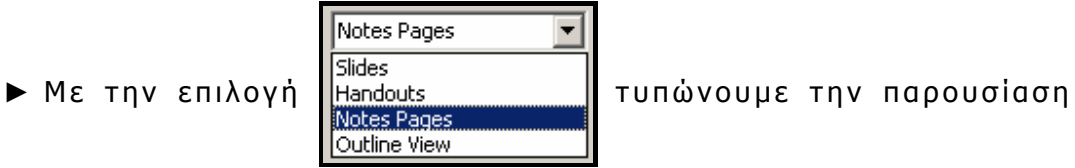

όπως εμφανίζεται στις σελίδες σημειώσεων, δηλαδή τη διαφάνεια στο επάνω μέρος της σελίδας και τα σχόλια στο κάτω.

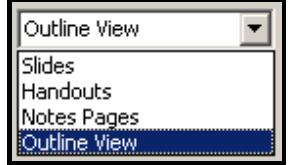

► Με την επιλογή ||Handouts || τυπώνουμε μόνο τα στοιχεία

της παρουσίασης που είναι ορατά στο αριστερό µέρος της οθόνης του PowerPoint στην προβολή Normal, όταν η επιλογή **Outline** είναι ενεργοποιημένη.

## **6. Εφαρµογή Κίνησης (animation)**

Το πρόγραµµα PowerPoint µας δίνει τη δυνατότητα να εφαρµόσουµε διάφορα εφφέ, τα οποία δίνουν την αίσθηση κίνησης κατά την προβολή µιας ή περισσοτέρων διαφανειών µιας παρουσίασης. Πιο συγκεκριµένα µπορούµε να ορίσουµε **α)** τον τρόπο µετάβασης από τη µια διαφάνεια στην επόµενή της και **β)** συγκεκριµένα στοιχεία κίνησης σε µια οποιαδήποτε διαφάνεια. Για τα παραπάνω χρησιµοποιούµε την επιλογή **Slide Show** (προβολή διαφανειών) του κεντρικού µενού, όπως δείχνει η **Εικόνα 6.1**.

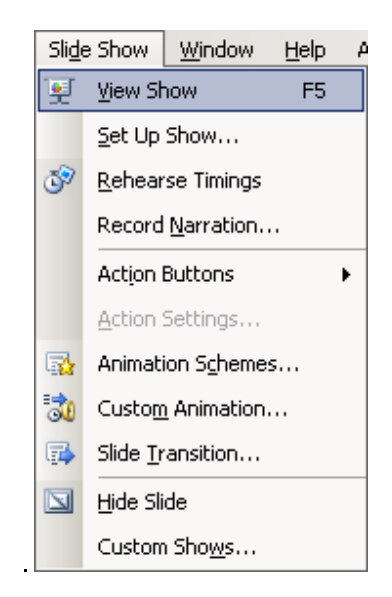

#### **Εικόνα 6.1 Η επιλογή Slide Show (προβολή διαφανειών) του κεντρικού µενού**

### **6.1. Χρονισµός Παρουσίασης**

Από αυτό το µενού µας δίνονται αρκετές επιλογές όσον αφορά τον τρόπο παρουσίασης των διαφανειών µας. Συγκεκριµένα επιλέγοντας **View Show** µπορούµε να προβάλουµε την παρουσίαση σε όλη την οθόνη του Υπολογιστή µας. Με την επιλογή **Rehearse Timings (δοκιµή χρονισµού)** µπορούµε να ορίσουµε το συνολικό χρόνο της παρουσίασης µας καθώς και το χρόνο που θα φαίνεται η κάθε διαφάνεια ξεχωριστά. Επιλέγοντας **Rehearse Timings** µεταφερόµαστε στην προβολή της διαφάνειας, µόνο που αυτή τη φορά στο επάνω µέρος εµφανίζεται ένα χρονόµετρο

(**Εικόνα 6.2**).

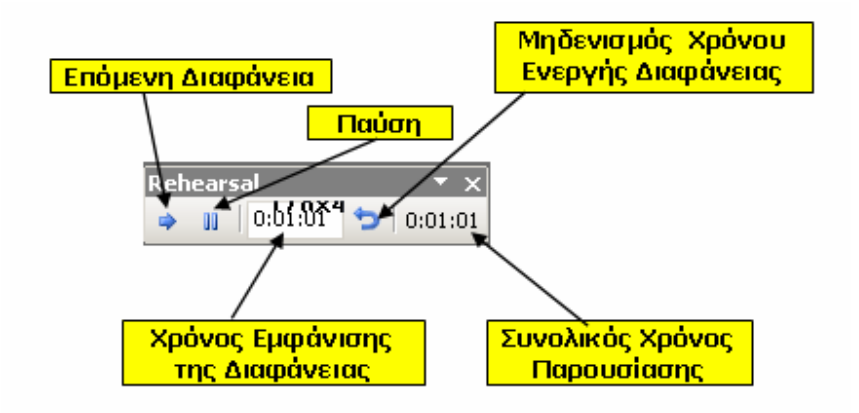

### **Εικόνα 6.2 Rehearse Timings (Χρονόµετρο ρύθµισης χρονισµού της παρουσίασης)**

- ► Με το χρονόμετρο αυτό ορίζουμε σε δευτερόλεπτα, το χρονικό διάστηµα παρα µονής κάθε διαφάνειας . Επί πλέον βλέπουµε και τη συνολική χρονική διάρκεια της παρουσίασής μας. Χρησιμοποιώντας το βέλος μεταβαίνουμε στην επόμενη διαφάνεια, ενώ πατώντας την παύση σταματάμε τη χρονο µέτρηση.
- **►** Μέσω της επιλογής **Record Narration** (**µαγνητοφώνηση αφήγησης**) μπορούμε να ηχογραφήσουμε την ομιλία της παρουσίασης και να ενσωματώσουμε σχόλια στην παρουσίαση.
- ► Με την επιλογή Online Broadcast μπορούμε να ορίσουμε τις παραμέτρους που απαιτούνται για να μπορέσουμε να προβάλουµε την παρουσίαση µέσω δικτύου .

### **6.2. Προβολή Παρουσίασης**

Επιλέγοντας **Set Up Show** εµφανίζεται η αντίστοιχη κάρτα (**Εικόνα 6.3**) στην οποία µπορούµε να ορίσουµε κάποιες γενικές ρυθµίσεις για τον τρόπο προβολής της παρουσίασης. Μπορούµε να επιλέξουµε µεταξύ τριών παρακάτω διαφορετικών τρόπων:

- **Example 13 Presented by a speaker (full screen):** Η παρουσίαση θα πραγ µατοποιηθεί µε οµιλητή .
- **► Browsed by an individual (window):** Κάθε χρήστης θα έχει τη δυνατότητα να δει την παρουσίαση στον υπολογιστή του.
- **► Browsed at a kiosk (full screen):** Η παρουσίαση θα είναι αυτόματη, δηλαδή θα πραγματοποιείται χωρίς την ανάγκη χρήστη και ομιλητή, μέσω ενός υπολογιστή όπως πχ σε μια έκθεση .

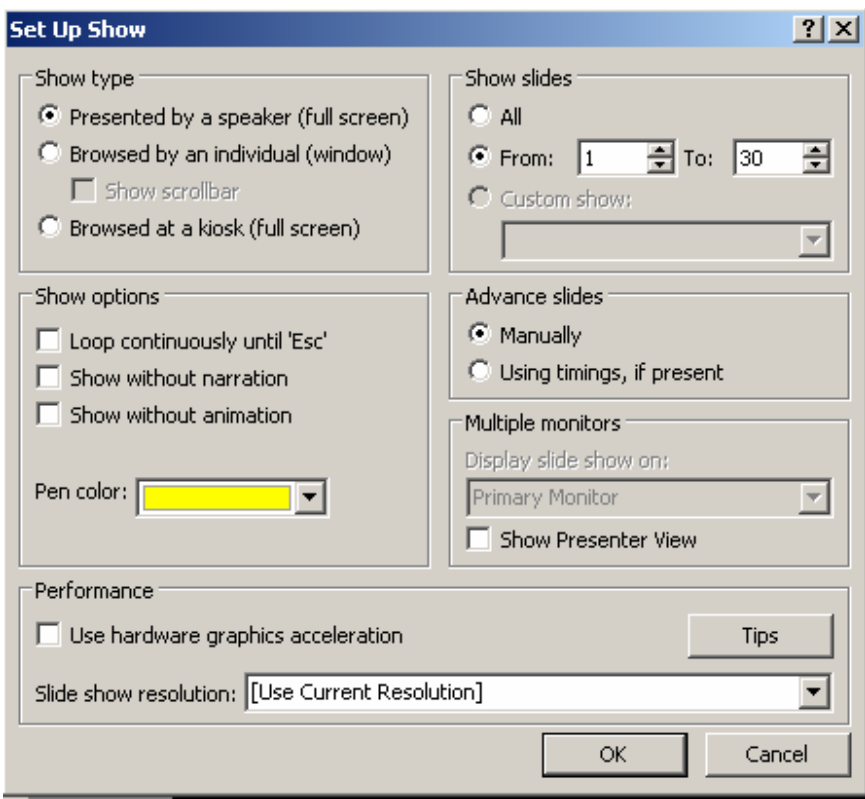

### **Εικόνα 6.3 Set Up Show κάρτα ορισµού των γενικών ρυθµίσεων του τρόπου προβολής της παρουσίασης**

Στην ίδια κάρτα εµφανίζονται και οι ακόλουθες επιλογές:

**►** Loop continuously until 'Esc': Με την επιλογή αυτή η παρουσίαση θα εμφανίζεται διαρκώς, έτσι ώστε όταν ολοκληρώνεται θα ξεκινάει και πάλι από την αρχή. Οι

επαναλήψεις θα συνεχίζονται μέχρις ότου πατηθεί το πλήκτρο Esc. (Ο τρόπος αυτός προορίζεται για εκθέσεις , διαφηµίσεις κλπ).

- **► Show without narration:** Η παρουσίαση θα εμφανίζεται χωρίς την ηχογραφηµένη αφήγηση .
- **Example 20 Without animation:** Η παρουσίαση θα εμφανίζεται χωρίς τα εφφέ κίνησης που έχουν ορισθεί.
- ► Pen Color: Με την επιλογή αυτή καθορίζουμε το χρώμα που θα έχει ο δείκτης του ποντικιού κατά τη διάρκεια της παρουσίασης .

► Στο δεξί μέρος της ίδιας κάρτας μπορούμε να ορίσουμε τις διαφάνειες που θα πάρουν μέρος στην παρουσίαση. Συγκεκριμένα, αν θέλουμε να εμφανίζονται όλες οι διαφάνειες επιλέγουμε **All** <sup>6 All</sup>, διαφορετικά επιλέγουμε μόνον εκείνες

που θέλουμε να παρουσιαστούν <sup>ο</sup> From: <mark>3 .</mark> Το: 30

**► Προώθηση των διαφανειών** <sup>|-Advance slides<sup>-|</sup>. Περιλαμβάνει δυο</sup> επιλογές για τον τρόπο προώθησης (εναλλαγής μεταξύ) των

Advance slides -C Using timings, if present

διαφανειών <sup>© Manually</sup> Συγκεκριμένα καθορίζει

τον τρόπο μετάβασης από μια διαφάνεια στην επόμενή της. Ο τρόπος προώθησης µπορεί ν α ρυθ µισθεί ώστε γίνεται: **α) manually (χειρονακτικά)** αν θέλουμε να πηγαίνουμε στην επόµενη διαφάνεια πατώντας ένα πλήκτρο ή **β)** αυτόµ ατα, µε χρήση του χρονομέτρου Using Timings, if present αν θέλουμε η μετάβαση να γίνεται χωρίς ανθρώπινη παρέμβαση, αλλά σ ύµφωνα µε τους χρόνους που έχουµε ορίσει στο χρονισ µό .

**►** Η ανάλυση

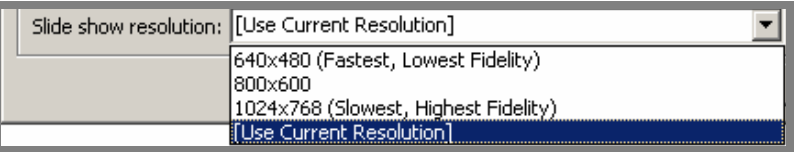

με την οποία θα εμφανισθούν οι διαφάνειες της παρουσίασης καθορίζεται µε τις αντίστοιχες επιλογές .

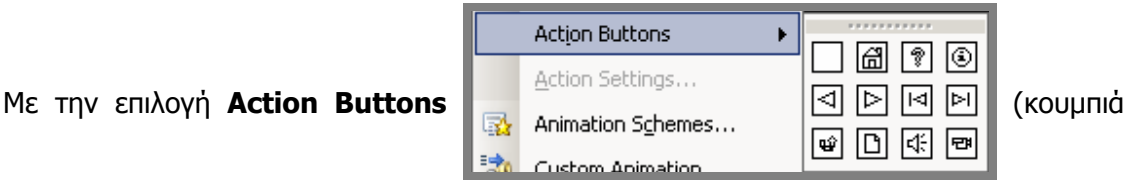

ενεργειών) µπορούµε να εισάγουνε σε µια διαφάνεια κουµπιά, τα οποία θα χρησιµοποιούµε για την εκτέλεση αντίστοιχων ενεργειών. Οι ενέργειες αυτές καθορίζονται µέσω της επιλογή **Action Settings**. Για παράδειγµα µπορούµε να εισάγουµε ένα κουµπί, που όποτε το πατάµε θα επιστρέφουµε στην πρώτη διαφάνεια. Ακόµα µπορούµε να ορίσουµε κουµπιά που θα ξεκινούν την εκτέλεση ενός προγράµµατος, ή θα οδηγούν στην αναπαραγωγή ενός ηχητικού γεγονότος (µουσική, ειδικά ηχητικά εφφέ κλπ).

### **6.3. Εφαρµογή προκαθορισµένης κίνησης**

H επιλογή **Animation Schemes**  $\mathbb{R}$  Animation Schemes... | μας δίνει τη δυνατότητα να

ορίσουµε κίνηση στις διαφάνειές µας.

- ► Πρώτα θα πρέπει να επιλέξουμε (κάνουμε τρέχουσα) τη διαφάνεια στην οποία θα ορίσουμε τα εφφέ κίνησης, που επιθυµο ύµε .
- **►** Στη συνέχεια επιλέγουµε **Slide Show | Animation Schemes** και μετά επιλέγουμε το εφφέ κίνησης που θέλουμε (Eikόva **6.4**).
- ► Αν επιλέξουμε "**Fade in All**" τότε η διαφάνεια, κατά τη διάρκεια της προβολής της παρουσίασης, θα εμφανισθεί σιγάσιγά στην οθόνη, μετά το πάτημα ενός οποιουδήποτε

πλήκτρου .

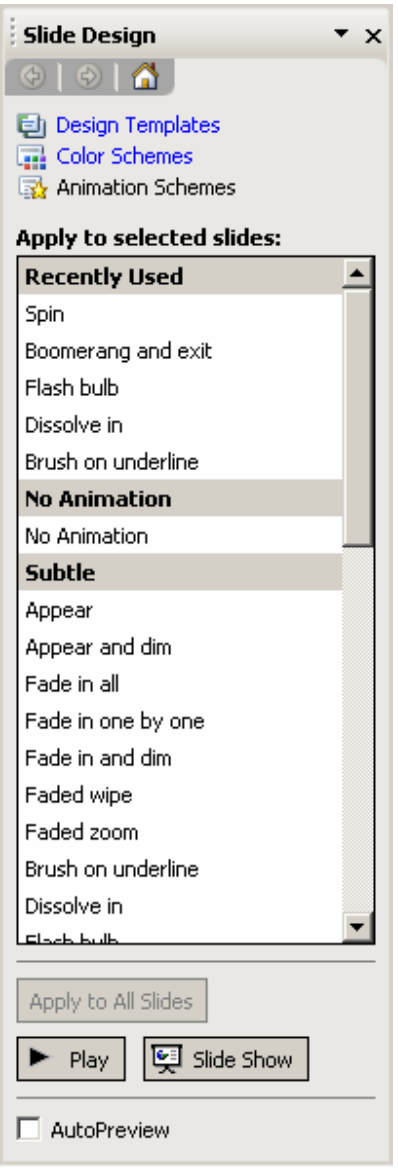

#### **Εικόνα 6.4 Πλαίσιο ορισµού των εφφέ κίνησης**

- ► Προκειμένου να εφαρμόσουμε ένα άλλο εφφέ στην επόμενη διαφάνεια αρκεί να την κάνουμε τρέχουσα και να επιλέξουμε το εφφέ που επιθυμούμε.
- ► Αν επιλέξουμε || Apply to All Slides || τότε το επιλεγμένο εφφέ θα εφαρμοσθεί αυτόματα σε όλες τις διαφάνειες της παρουσίασης

µα ς .

### **6.4. Εφαρµογή προσαρµοσµένης κίνησης**

Η επιλογή **Custom Animation** (προσαρµοσµένη κίνηση)

µας δίνει τη δυνατότητα να ορίσουµε µε µεγαλύτερη ελευθερία τον τρόπο παρουσίασης των στοιχείων µιας διαφάνειας. Αρχικά εµφανίζεται το αντίστοιχο πλαίσιο διάλογου, που περιέχεται στο δεξί µέρος της **Εικόνας 6.5**.

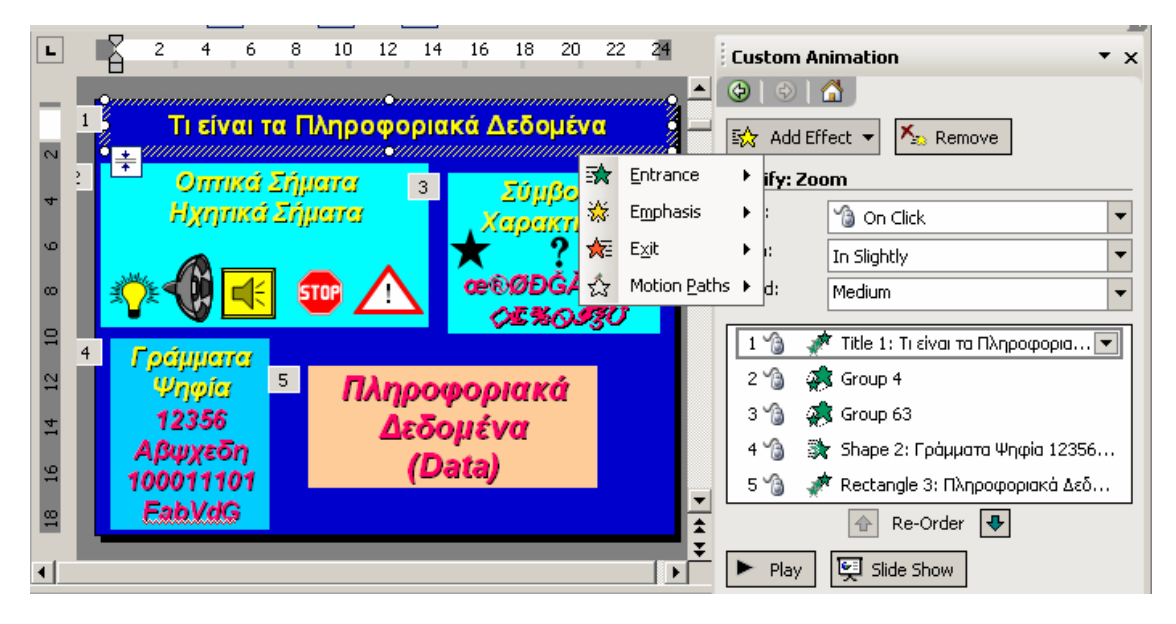

**Εικόνα 6.5 Ορισµός των στοιχείων κίνησης µιας διαφάνειας**

Κάθε φορά που επιλέγουµε κάποιο στοιχείο της διαφάνειας, ενεργοποιείται το αντίστοιχο κουμπί  $\frac{1}{200}$  Add Effect  $\star$ . Όταν επιλέξουμε το κουμπί αυτό, τότε εμφανίζεται ένα μενού με όλα τα διαθέσιµα εφφέ, που µπορούµε να εφαρµόσουµε στο επιλεγµένο στοιχείο της διαφάνειας.

Μετά την επιλογή του εφφέ που επιθυµούµε, το επιλεγµένο στοιχείο της διαφάνειας εµφανίζεται σε µια λίστα, στο κάτω µέρος του πλαισίου Custom Animation, όπως φαίνεται στην **Εικόνα 6.6**. Η λίστα αυτή περιέχει όλα τα στοιχεία στα οποία έχει εφαρµοσθεί κάποιο εφφέ κίνησης.

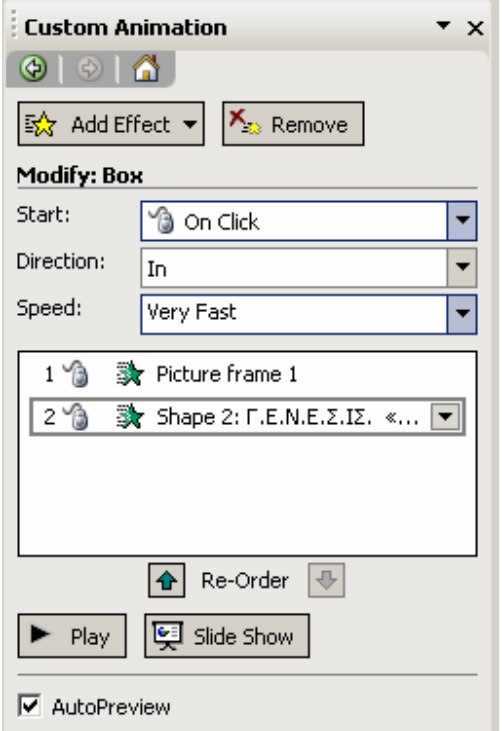

#### **Εικόνα 6.6 Λίστα µε τα στοιχεία στα οποία έχουν εφαρµοσθεί εφφέ κίνησης**

Για να ορίσουμε ή να μεταβάλουμε τις ιδιότητες ενός συγκεκριμένου εφέ κάποιου στοιχείου της διαφάνειας, θα πρέπει να επιλέξουµε πρώτα το αντίστοιχο στοιχείο της διαφάνειας.

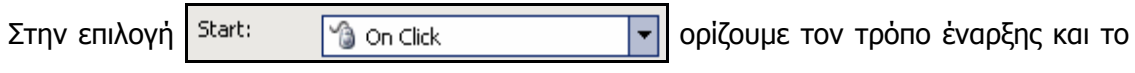

χρόνο που θα εφαρµοσθεί το εφφέ στο επιλεγµένο στοιχείο.

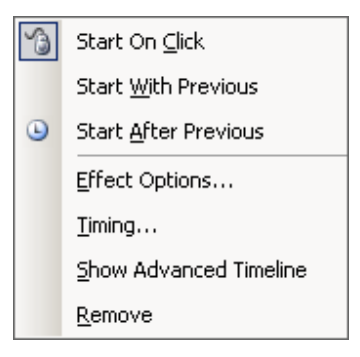

**Εικόνα 6.7 Επιλογές τρόπου έναρξης και χρόνου εµφάνισης**

Οι δυνατές επιλογές, που περιέχονται στην **Εικόνα 6.7**, είναι οι ακόλουθες:

- **► Start On Click**: Με την επιλογή αυτή το εφφέ εφαρμόζεται με κλικ του ποντικιού ή με το πάτημα ενός πλήκτρου του πληκτρολογίου .
- **>** Start With Previous: Με την επιλογή αυτή το εφφέ εφαρμόζεται παράλληλα με το εφφέ του προηγούμενου στοιχείου της διαφάνειας .
- **> Start After Previous**: Με την επιλογή αυτή το εφφέ εφαρμόζεται αμέσως μετά το εφφέ του προηγούμενου στοιχείου της διαφάνειας .

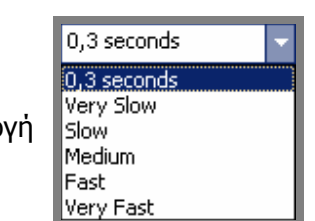

Στην επιλογή ορίζουµε την ταχύτητα εφαρµογής του εφέ στο

επιλεγµένο στοιχείο. Οι δυνατές επιλογές είναι: **Very Fast**, **Fast**, **Medium**, **Slow** και **Very Slow**.

#### **∆ιαγραφή και τροποποίηση εφφέ κίνησης**

Προκειµένου να διαγράψουµε κάποιο από τα εφέ κίνησης που έχουµε εφαρµόσει σε ένα στοιχείο της τρέχουσας διαφάνειας πρέπει, να επιλέξουµε το στοιχείο αυτό και µετά να πατήσουμε το κουμπί Σε Remove

Αντιστοίχως, για να τροποποιήσουµε το εφέ κάποιου στοιχείου, θα να επιλέξουµε το στοιχείο της διαφάνειας που θέλουμε και μετά να πατήσουμε το κουμπί  $\frac{1}{2}$  < Change  $\rightarrow$ . Τότε θα εµφανιστεί το γνωστό µενού, που περιέχει όλες τις δυνατές επιλογές εφφέ, ώστε να επιλέξουµε το συγκεκριµένο εφφέ που θέλουµε.

#### **Σειρά εµφάνισης των στοιχείων διαφάνειας**

Η σειρά µε την οποία εµφανίζονται τα στοιχεία µιας διαφάνειας, στα οποία έχει εφαρµοσθεί εφέ κίνησης, προσδιορίζεται µε ένα αριθµό που εµφανίζεται δίπλα σε κάθε

στοιχείο. Η λίστα που βρίσκεται στο κάτω µέρος του πλαισίου διαλόγου Custom Animation αντιστοιχεί στη σειρά εµφάνισης των στοιχείων. Αν θέλουµε να µεταβάλλουµε αυτή τη σειρά, τότε επιλέγουµε το στοιχείο που θέλουµε να µετακινήσουµε και µε το αντίστοιχο βέλος από αυτά που εµφανίζονται στο κάτω µέρος της λίστας **το** Re-Order **+** το ανεβάζουμε ή το κατεβάζουμε όσες θέσεις θέλουμε.

Αφού ολοκληρώσουµε τις επιθυµητές ρυθµίσεις µπορούµε να πατήσουµε το κουµπί ► Play | για να παρακολουθήσουμε δούμε μια δοκιμαστική εκτέλεση της διαδικασίας κίνησης της τρέχουσας διαφάνειας.

#### **Κατοχύρωση των µεταβολών κίνησης**

Τέλος προκειμένου να κατοχυρώσουμε τις αλλαγές πατάμε το κουμπί |<mark>x</mark>|, ώστε να κλείσουµε το πλαίσιο διαλόγου Custom Animation ή επιλέγουµε µια άλλη διαφάνεια της παρουσίασης (πχ την επόµενη).

Eπιλέγοντας το κουμπί | E slide show | μεταφερόμαστε σε κατάσταση προβολής της τρέχουσας διαφάνειας, επιτρέποντας µας να δούµε τα εφέ κίνησης που έχουµε εφαρµόσει στα στοιχεία της σε όλη την οθόνη του υπολογιστή.

### **6.5. Εναλλαγή διαφανειών**

Μέσω της επιλογής **Slide Transition** µπορούµε να ορίσουµε τον τρόπο µε τον οποίο θα εξαφανίζεται κατά τη διάρκεια της παρουσίασης η τρέχουσα διαφάνεια και θα εµφανίζεται η επόµενη.

Επιλέγουµε την ακολουθία εντολών **Slide Show | Slide Transition** και στη συνέχεια εµφανίζεται το πλαίσιο διαλόγου που περιέχεται στην **Εικόνα 6.8**. Κάτω από τη ενότητα Apply to selected slides: ορίζουμε τον τρόπο εμφάνισης της τρέχουσας διαφάνειας (πχ εµφάνιση από το αριστερό µέρος της οθόνης).

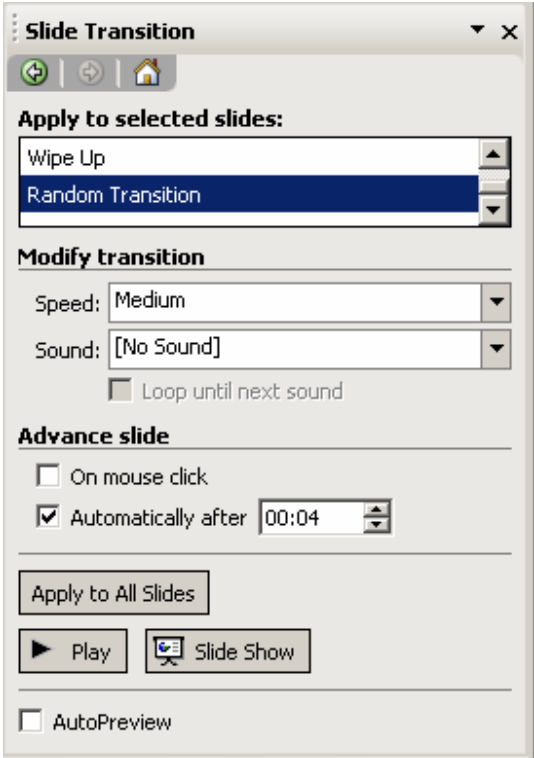

### **Εικόνα 6.8 Πλαίσιο ορισµού του τρόπου µετάβασης από διαφάνεια σε διαφάνεια**

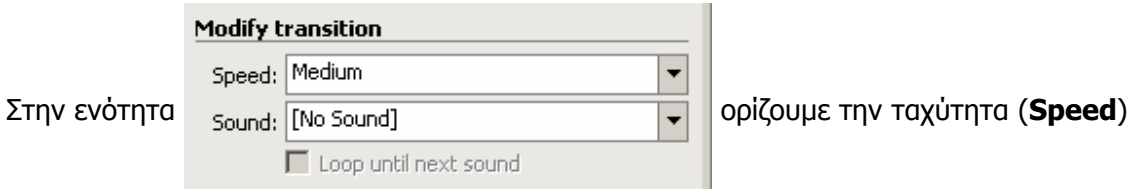

εναλλαγής των διαφανειών (**Fast, Medium, Slow**). Μπορούµε επίσης να ορίσουµε την αναπαραγωγή ήχου (**Sound**) που θα ακούγεται κατά την εµφάνιση της διαφάνειας.

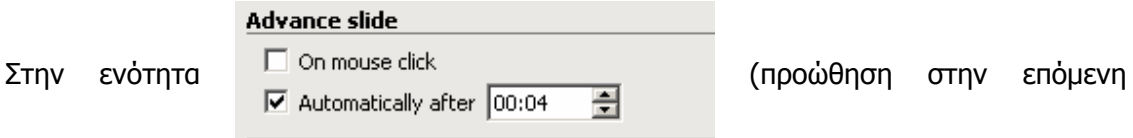

διαφάνεια) ορίζουµε τον τρόπο µετάβασης στην επόµενη διαφάνεια.

► Αν επιλέξουμε On mouse click (με κλικ του ποντικιού) η προώθηση στην επόμενη διαφάνεια θα πραγματοποιηθεί μετά τ ο πάτηµα κάποιου πλήκτρου, ή κλικ του ποντικιού.

**►** Α ν επιλέξουµε **Automatically after (αυτοµάτως µετά)** θ α πρέπει να ορίσουμε το χρόνο μετάβασης στην επόμενη διαφάνεια. ∆ηλαδή µετά από πόσα δευτερόλεπτα παραµονής στην τρέχουσα διαφάνεια, θα γίνει μετάβαση στην επόμενη.

Αφού ολοκληρώσουµε τις επιθυµητές ρυθµίσεις µπορούµε επιλέγοντας **Apply to All** να τις εφαρµόσουµε σε όλες τις διαφάνειες της παρουσίασης ή µόνο στην τρέχουσα διαφάνεια. Αν επιλέξουµε **Play** βλέπουµε τις ρυθµίσεις που έχουµε κάνει.

Αν θέλουµε µια διαφάνεια να µην εµφανισθεί στην παρουσίαση (**Slide Show)**, τότε µπορούµε να την «αποκρύψουµε» µε την ακολουθία των εντολών **Slide Show | Hide Slide**. Θα πρέπει όµως κατά την εκτέλεση της διαδικασίας η διαφάνεια να είναι επιλεγµένη. Για να επιτρέψουµε και πάλι την εµφάνιση της διαφάνειας στην παρουσίαση (**Slide Show**) εκτελούµε την ίδια διαδικασία.

Τέλος µέσω της επιλογής **Slide Show | Custom Shows** µπορούµε να ορίσουµε τις δικές µας παρουσιάσεις (**Shows**). Πιο συγκεκριµένα µπορούµε να ορίσουµε τη σειρά εµφάνισης των διαφανειών µιας παρουσίασης µε τρόπο που να διαφέρει σηµαντικά από την πραγµατική σειρά που έχουν οι διαφάνειες στο αρχείο της παρουσίασης.

## **7. Ασκήσεις**

### **Εργασία 1**

- ► Ξεκινήστε το PowerPoint, και δημιουργείστε μια κενή παρουσίαση (Blank Presentation).
- ► Η πρώτη διαφάνεια πρέπει να είναι διαφάνεια τίτλου (Title Slide). Αν όχι τροποποιείστε τη ώστε να γίνει.
- **►** Κάντε κλικ στο πρώτο κουτί κειμένου (Click to add title) και πληκτρολογήστε : **ΒΙΟΓΡΑΦΙΚΟ ΣΗΜΕΙΩΜΑ.**
- **►** Στο κάτω κουτί κειµένου (Click to add subtitle ) πληκτρολογήστε το όνομα σας, αλλάξτε γραμμή και πληκτρολογήστε το τμήμα σας.
- ► Επιλέξτε το πρώτο κουτί κειμένου και αλλάξτε τη γραμματοσειρά (Font) σε "Tahoma" και το μέγεθος σε 30 pts. Στη συνέχεια κάντε τα γράμματα έντονα (Bold) και πλάγια (Italic) µέσω των κατάλληλων κουµπιών της βασικής µπάρας εργαλείων του PowerPoint.
- ► Παρόμοια μορφοποιείστε και το δεύτερο κουτί κειμένου με το όνομα και το τμήμα σας.
- ► Αποθηκεύστε το αρχείο, επιλέγοντας File Menu | Save. Επιλέξτε τον προσωπικό σας κατάλογο και ονοµάστε την παρουσίαση **Presentation1**.
- ► Μετά θα εισάγετε μια νέα διαφάνεια στην παρουσίαση σας. Επιλέξτε Insert Menu | New Slide και από το πλαίσιο διαλόγου New Slide επιλέξτε το τύπο διάταξης με τις κουκκίδες (Title and Text).
- **►** Στο κουτί τίτλου πληκτρολογήστε : **ΠΡΟΣΩΠΙΚΑ ΣΤΟΙΧΕΙΑ**

► Στο δεύτερο κουτί (*Click to add text*) πληκτρολογήστε:

- ¾ **ΕΠΩΝΥΜΟ:**
- ¾ **ΟΝΟΜΑ:**
- ¾ **ΟΝΟΜΑ ΠΑΤΕΡΑ:**
- ¾ **ΕΤΟΣ ΓΕΝΝΗΣΗΣ:**
- ¾ **ΠΟΛΗ ΓΕΝΝΗΣΗΣ:**
- **►** ∆ ηµιουργήστε την τρίτη διαφάνεια , ίδιου τύπου µε τ η δεύτερη , πληκτρολογήστε σαν τίτλο **ΣΠΟΥ∆ΕΣ** και στο κύριο µέρος πληκτρολογήστε τις σπουδές σας .
- **►** ∆ ηµιουργήστε την τέταρτη διαφάνεια µε την ίδια διάταξη όπως την δεύτερη , πληκτρολογήστε σαν τίτλο **ΞΕΝΕΣ ΓΛΩΣΣΕΣ** και στο κύριο µέρος πληκτρολογήστε τις ξένες γλώσσες που γνωρίζετε, πχ.:
	- ¾ ΑΓΓΛΙΚΑ: άριστα
	- ¾ ΓΑΛΛΙΚΑ: πολύ καλά
- ► Για να δείτε τις διαφάνειες που έχετε δημιουργήσει χρησιμοποιήστε τα μονά ή τα διπλά βελάκια της κατακόρυφης µπάρας κύλισης .
- ► Για να δείτε όλη την παρουσίαση σαν σε ταινία, επιλέξτε View Menu | Slide Show και χρησιµοποιείστε για την πλοήγηση σας το αριστερό κουμπί του ποντικιού ή οποιοδήποτε πλήκτρο του πληκτρολογίου .

### **Εργασία 2**

- **►** Ανοίξτε την παρουσίαση που δ ηµιουργήσατε στην Εργασία 1, και αφού μεταφερθείτε σε προβολή Slide Sorter να εισάγετε μια νέα διαφάνεια στο τέλος..
- ► Διαλέξτε την διάταξη διαφάνειας να είναι μόνο τίτλος (Title

Only).

- **►** Στο κουτί τίτλου πληκτρολογήστε **ΧΟΜΠΙ** .
- **►** Ν α εισάγετε µι α εικόνα επιλέγοντας **Insert Menu** | **Picture** | **Clip Art**. Διαλέξτε μια εικόνα που να αντιπροσωπεύει το χόμπι σας και τοποθετείστε την στο µέσο της διαφάνειας .
- ► Τώρα θα αλλάξετε το φόντο της διαφάνειας σε ένα χρώμα της αρεσκείας σας επιλέγοντας **Format Menu** | **Background**.
- ► Αν θέλετε να έχετε διαφορετικό φόντο για κάθε διαφάνεια πατήστε το κουμπί *Apply* και επαναλάβετε την ίδια διαδικασία ξεχωριστά για κάθε διαφάνεια. Αν όμως θέλετε το ίδιο φόντο για όλες τις διαφάνειες της παρουσίασης σας τότε επιλέξτε το κουµπ ί **Apply to All**.
- **►** ∆είτε όλες τις διαφάνειες και «τρέξτε» την παρουσίαση σας , προχωρώντας την κάθε φορά με κλικ από το ποντίκι.
- ► Πηγαίνετε στη πρώτη διαφάνεια και επιλέξτε το κουτί του τίτλου. Τώρα θα δώσετε κίνηση στα αντικείμενα σας από το **Slide Show | Custom Animation**. Από το πλαίσιο διαλόγου που θα εμφανισθεί επιλέξτε το εφέ *Fly In*, από την κατεύθυνση επιλέξτε **From Bottom**, και µεσαία ταχύτητα .
- ► Για να δείτε τι έχετε κάνει πατήστε το κουμπί **Play**.
- **►** Αντίστοιχα ν α εφαρµόσετε εφέ της αρεσκείας σας και στα υπόλοιπα στοιχεία που περιέχουν οι διαφάνειες σας.
- ► «Τρέξτε» την παρουσίαση σας και σταματήστε το «τρέξιμο» της παρουσίασης πατώντας το πλήκτρο *Escape*.

Σηµείωση: Προσέξτε ότι στην εικόνα δεν υπάρχει κίνηση όπως στο κείµενο αλλά και για να προχωρήσουν οι διαφάνειες πάλι χρειάζεται η χρήση κουµπιών, δηλαδή δεν προχωρούν αυτόµατα.

### **Εργασία 3**

- ► Να σχεδιάσετε μια σειρά από διαφάνειες με το όνομά σας, πόλη γέννησης, σύντομο βιογραφικό και τα τελευταία επαγγελματικά στοιχεία σας.
- ► Να εφαρμόσετε το πρότυπο σχεδίασης GLOBE.
- ► Να σχεδιάσετε την παρουσίαση για έγχρωμη προβολή και να τη σώσετε στο δίσκο σας .

### **Εργασία 4**

- **►** Σε παρουσίαση που περιλαμβάνει δύο διαφάνειες, να παρουσιάσετε τα αποτελέσματα υποτιθέμενης εβδομαδιαίας απόδοσης ενός χαρτοφυλακίου που αποτελείται από πέντε μετοχές Άλφα, Βήτα, Γάμα, Δέλτα, Έψιλον.
- ► Στην πρώτη διαφάνεια να περιγράψετε το χαρτοφυλάκιο ( αριθ µό ς και είδος τ εµαχίων ) µε χρησιµοποίηση τίτλου και µιας λίστας .
- **►** Στη δεύτερη διαφάνεια να παρουσιάσετε ένα πίνακα με την αξία κάθε τ εµαχίου .
- **►** Ν α εφαρµόσετε ένα πρότυπο σχεδίασης που σας αρέσει.
- ► Να ρυθμίσετε τον τρόπο εναλλαγής των διαφανειών εφαρµόζοντας κατάλληλο εφέ κίνησης .

### **Εργασία 5**

- ► Σε παρουσίαση που θα περιλαμβάνει 5-8 διαφάνειες, να παρουσιάσετε θέματα από τα πληροφοριακά συστήματα.
- ► Συγκεκριμένα να αναφερθείτε στις κατηγορίες των πληροφοριακών συστημάτων και να δώσετε για κάθε κατηγορία

µι α σύντοµη περιγραφή.

- ► Να τροποποιήσετε κατάλληλα το πρότυπο διαφάνειας (Slide Master), χρησιμοποιώντας αποχρώσεις του μπλέ.
- ► Να ρυθμίσετε τον τρόπο εναλλανής των διαφανειών εφαρµόζοντας κατάλληλο εφέ κίνησης .

### **Εργασία 6**

- ► Σε παρουσίαση που θα περιλαμβάνει 5-8 διαφάνειες, να παρουσιάσετε τις διάφορες κατηγορίες των υπολογιστικών συστηµάτων .
- ► Συγκεκριμένα να αναφερθείτε σε κάθε κατηγορία με μια σύντομη περιγραφή.
- ► Να τροποποιήσετε κατάλληλα το πρότυπο διαφάνειας (Slide Master), χρησιμοποιώντας χρώματα που σας αρέσουν.
- ► Να ρυθμίσετε τον τρόπο εναλλαγής των διαφανειών εφαρµόζοντας κατάλληλο εφέ κίνησης .

### **Εργασία 8**

- **►** Σε παρουσίαση που θα περιλαμβάνει 5-8 διαφάνειες, να παρουσιάσετε διάφορες εναλλακτικές προτάσεις για την αγορά προσωπικού ηλεκτρονικού υπολογιστή με πηγές τα διάφορα ηλεκτρονικά καταστή µατα , µε αναφορά στα πλεονεκτήµατα και µειονεκτή µατα κάθε πρότασης .
- ► Να εισάγετε από μια εικόνα σε κάθε διαφάνεια.

Να µορφοποιήσετε κατάλληλα την παρουσίαση σας.

## **Βιβλιογραφία**

- **►** Ellen Finkelstein, How to Do Everything with Microsoft Office PowerPoint 2003, McGraw-Hill Osborne Media, 1st edition, 2003.
- **►** Gary B. Shelly, Thomas J. Cashman, Misty E. Vermaat, Microsoft Office 2003: Introductory Concepts and Techniques, Premium Edition,Course Technology, 3rd edition, 2006.
- **►** Laurie Ulrich, How to Do Everything with Microsoft Office 2003, McGraw-Hill Osborne Media, 1st edition, 2003.
- **►** Martin S Matthews, Microsoft Office PowerPoint 2003 QuickSteps, McGraw-Hill Osborne Media, 1st edition, 2004.
- **►** Online Training Solutions Inc., Microsoft Office 2003 Step by Step, Microsoft Press, 2003.
- **►** Online Training Solutions Inc., Microsoft Office PowerPoint 2003 Step by Step, Microsoft Press, 2003.
- **►** Online Training Solutions Inc., Microsoft Office Specialist Study Guide Office 2003 Edition, Microsoft Press, 2004.
- **►** Shelley Gaskin, Linda Turpen, Robert Ferrett, John Preston, Sally Preston, Alicia Vargas, GO! with Microsoft Office 2003 Brief, Prentice Hall, 2nd edition, 2006.
- **►** Sherry Kinkoph, Que Development, Easy PowerPoint 2003, Que, 1st edition, 2003.
- ▶ Timothy J O'Leary, Linda I O'Leary, O'Leary Series: Microsoft PowerPoint 2003 Brief, Career Education, 1st edition, 2003.
- **►** Tom Negrino, Creating a Presentation in PowerPoint: Visual QuickProject Guide, Peachpit Press, 2004.